# Matrox™ **PowerStream Plus**

**User Guide**

20246-301-0100 2016.12.01

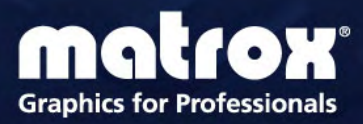

www.matrox.com/graphics

# **Contents**

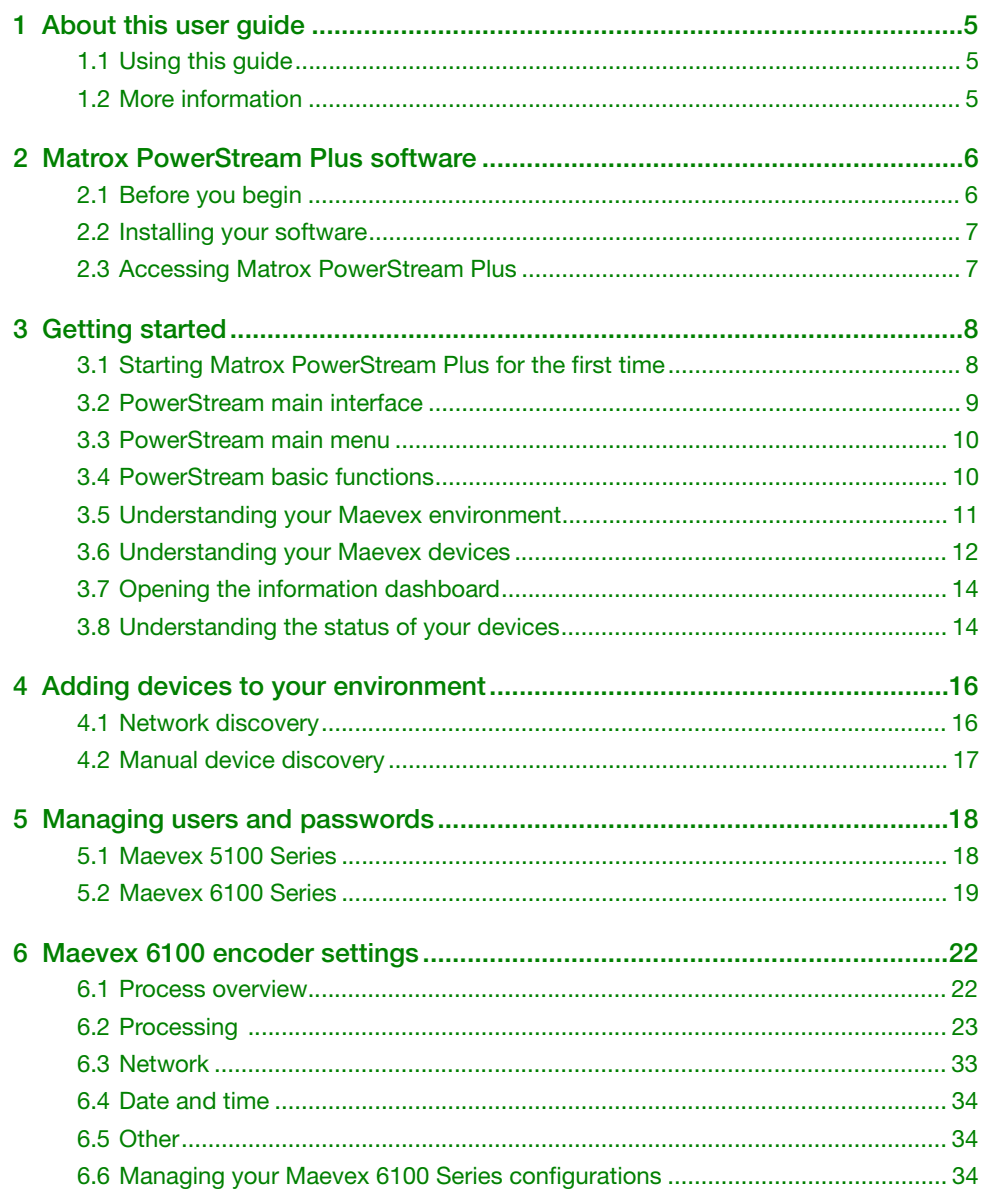

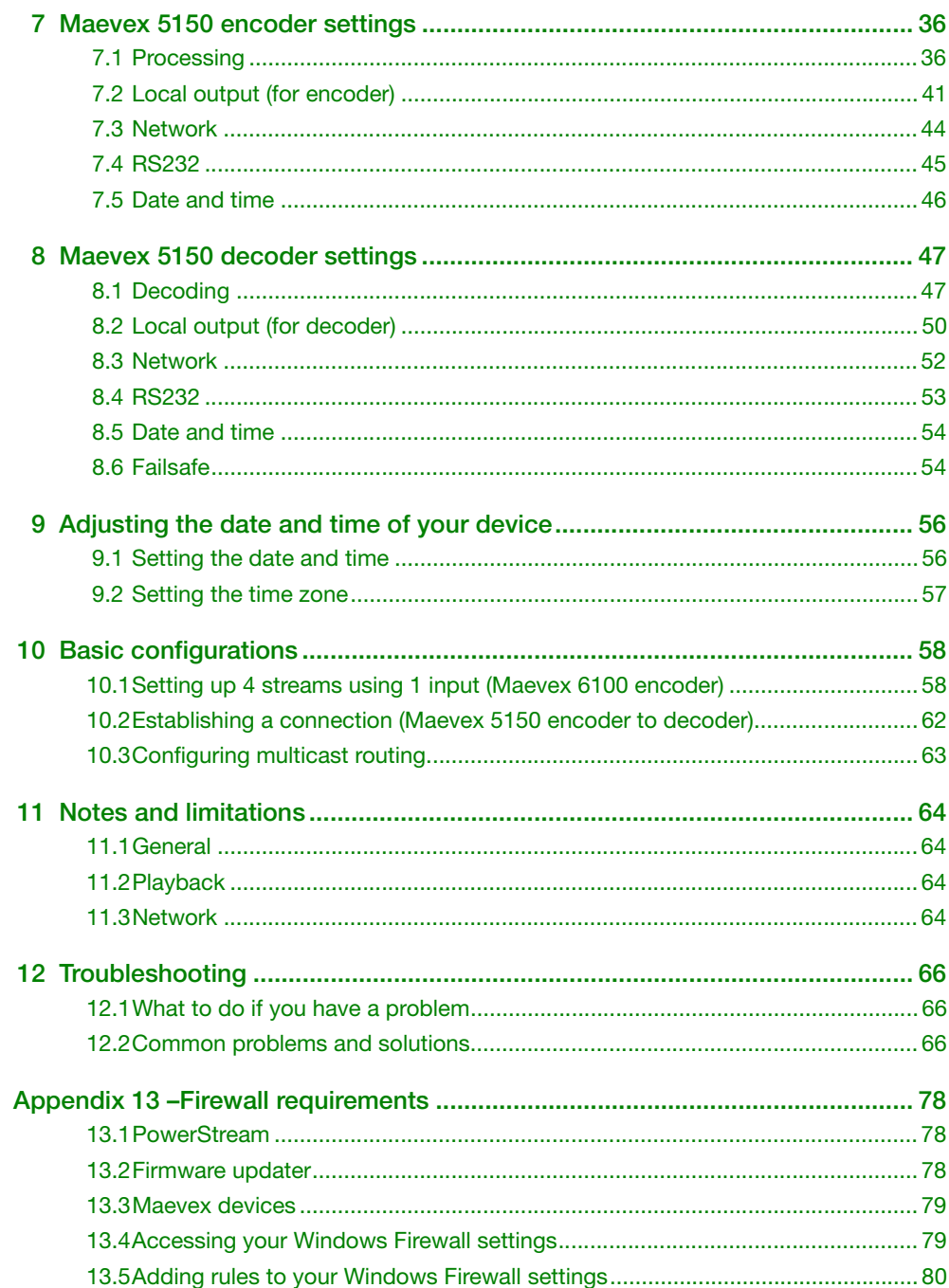

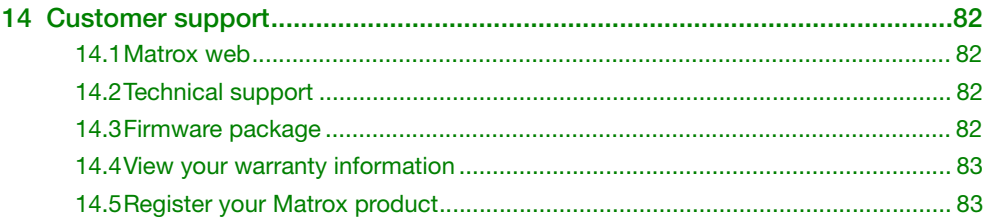

# <span id="page-4-0"></span>**1 About this user guide**

Your Matrox user guide provides information on installing and using Matrox PowerStream Plus software. This guide also provides information on PowerStream features and options.

**Note:** This guide describes all Matrox PowerStream Plus features and controls. However, the support and availability of some of the Matrox features and controls detailed in this document depends on your product and software version.

# <span id="page-4-1"></span>**1.1 Using this guide**

G

This guide assumes you're familiar with basic functions like click, right-click and double-click, and that you're familiar with the basics of the operating system you're using. Also, we use the following conventions:

- **Bold** for headings and for references to text that appears on-screen.
- *Italics* for emphasis, file names, paths, publication titles, and new terms.
- *Bold Italics* for emphasis.
- Keyboard keys in square brackets, with a plus sign separating keys that you press simultaneously. For example: press [Ctrl]+[Alt]+[Del] to start Windows Task Manager.
- **E** Arrows (" $\rightarrow$ ") to separate ordered directions. For example, "click **OK**  $\rightarrow$  **Close**  $\rightarrow$  **OK**" is the same as "click **OK**, then click **Close,** then click **OK**".
- Green for cross-references. If you're viewing online, click the green text to jump to what's being referenced.

# <span id="page-4-2"></span>**1.2 More information**

This guide assumes your Matrox product is properly connected. For more information on the connection setup of your product, see the user guide for your Matrox hardware.

Be sure to check for any last-minute release notes included with your product. Also, check the Matrox web site ([www.matrox.com/graphics\)](http://www.matrox.com/graphics) for the latest Matrox software, technical support, and product information.

# <span id="page-5-0"></span>**2 Matrox PowerStream Plus software**

This section describes how to install Matrox PowerStream Plus software for *Windows® 10 (64-bit)*, *Windows® 8.1*, *Windows® Server® 2012*, *Windows® Server® 2012 R2*, *Windows® 7*, and *Windows® Server® 2008 R2*.

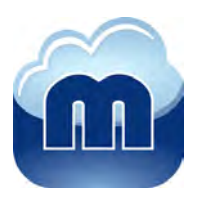

Matrox PowerStream software enables you to remotely control, manage, and configure your Maevex encoders and decoders from a controller system in your Maevex environment.

# <span id="page-5-1"></span>**2.1 Before you begin**

To get the most out of your product:

- Make sure you connect your product *before* configuring PowerStream software. For more information on the connection setup of your product, see the user guide for your Matrox hardware.
- Make sure all your devices are using the latest version of the Matrox Maevex firmware.
- Install the latest version of Matrox PowerStream Plus software.
- You may need administrator rights to install or uninstall certain software. For more information, see Windows documentation or contact your system administrator.
- To assign an initial IP address to your encoders and decoders, a DHCP (Dynamic Host Configuration Protocol) server is required.
- **Windows Server 2012, Windows Server 2012 R2, and Server 2008 R2** Make sure the SSDP Discovery service, network discovery, and file sharing options are enabled.

### **2.1.1 Supported Matrox hardware**

Matrox PowerStream Plus supports the following Matrox hardware:

- Maevex 6100 encoders
- Maevex 5150 encoders
- Maevex 5150 decoders

### **2.1.2 Obtaining Matrox PowerStream Plus**

Matrox makes the latest PowerStream software available on the Matrox web site ([www.matrox.com/maevexsw\)](http://www.matrox.com/maevexsw). Matrox provides 32-bit and 64-bit versions of the software. The installation is the same for the 32-bit and 64-bit versions.

# <span id="page-6-0"></span>**2.2 Installing your software**

To install the software for your Maevex product, run the installation program for your software package. Follow the on-screen instructions.

## <span id="page-6-1"></span>**2.3 Accessing Matrox PowerStream Plus**

**Windows 10/8.1/7** – To access the main interface of PowerStream:

- **Windows 10 Click Start**  $\rightarrow$  **All apps<sup>\*</sup>**  $\rightarrow$  **Matrox PowerStream Plus<sup>\*</sup>**  $\rightarrow$  **Matrox PowerStream Plus**. (\* Depending on your configuration of Windows, this part may not be necessary.)
- **Windows 8**.1 From the **Start** screen, click **Matrox PowerStream Plus**.
- **Windows 7** Click Start  $\rightarrow$  All Programs (or Programs)  $\rightarrow$  Matrox PowerStream Plus<sup>\*</sup> → Matrox PowerStream Plus. (\* Depending on your version and configuration of Windows, this part may not be necessary.)

# <span id="page-7-0"></span>**3 Getting started**

This section describes the main menu and basic functions of Matrox PowerStream Plus software. It also provides an overview of your Maevex environment and devices.

# <span id="page-7-1"></span>**3.1 Starting Matrox PowerStream Plus for the first time**

When you install and start PowerStream Plus software for the first time, you'll be asked if you're a Maevex environment administrator.

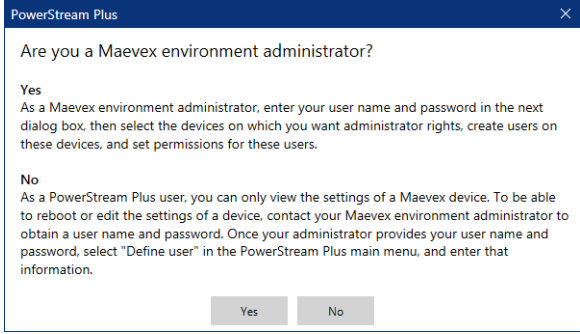

- If you're a Maevex environment administrator, click **Yes**. You'll be prompted to enter your user name and device password.
- If you're not a Maevex environment administrator, click **No**. Contact your Maevex environment administrator to obtain a user name and device password. Once you've obtained a user name and password, go to the main menu, click **Define user**, and enter that information.

For more information, [see "5.2.2 - Defining your Maevex 6100 Series users", page 19.](#page-18-1)

# <span id="page-8-0"></span>**3.2 PowerStream main interface**

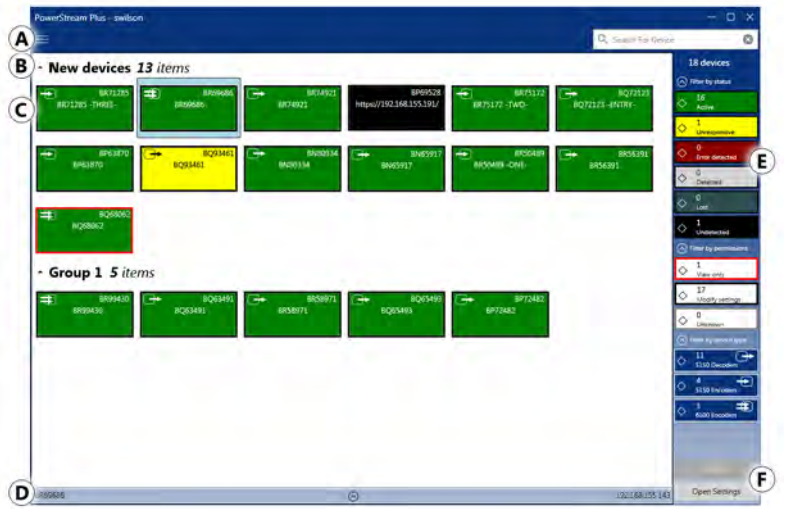

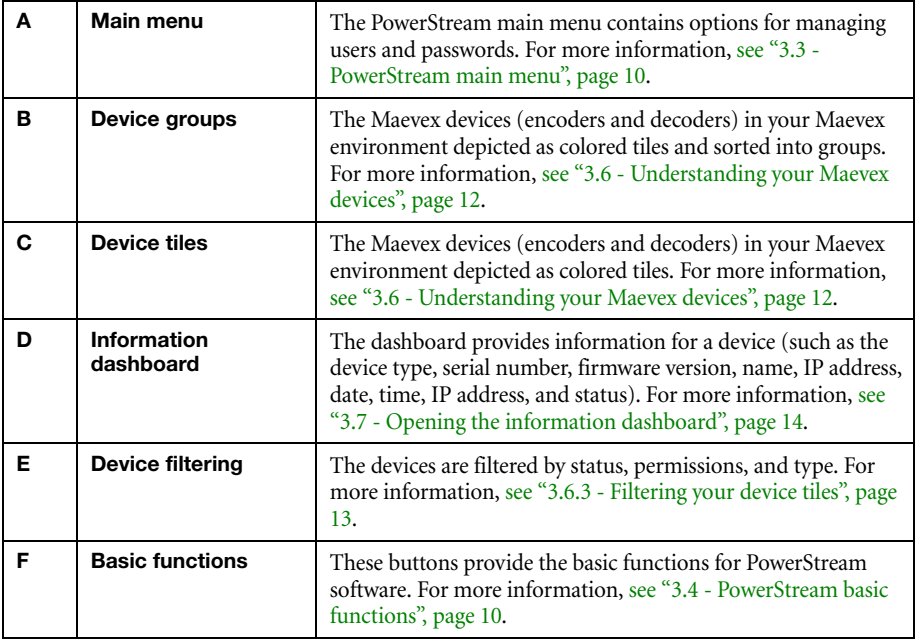

# <span id="page-9-0"></span>**3.3 PowerStream main menu**

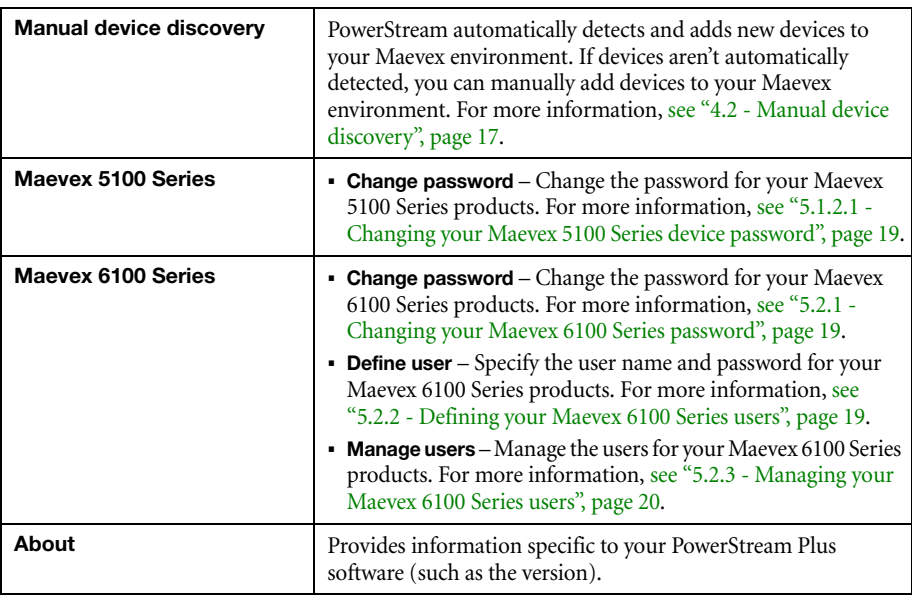

The main menu of PowerStream contains the following options.

# <span id="page-9-1"></span>**3.4 PowerStream basic functions**

The following buttons provide basic functions for managing your PowerStream software.

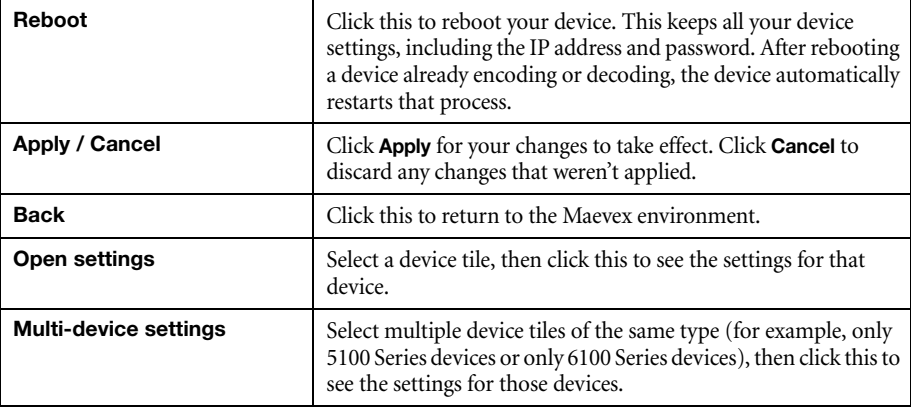

# <span id="page-10-0"></span>**3.5 Understanding your Maevex environment**

Matrox Maevex devices work together to provide unicast (one-to-one) or multicast (one-to-many) streaming over an IP network. Using Matrox PowerStream Plus software, you can manage your entire Maevex network from a single system.

A Matrox Maevex environment can be made up of the following elements connected to a network:

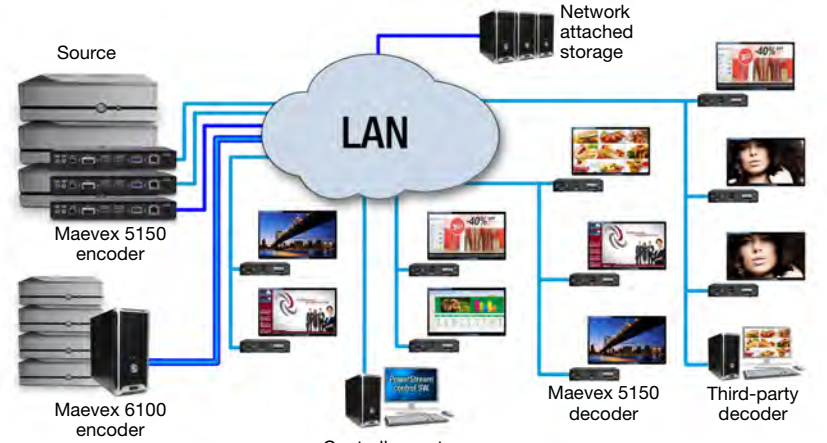

Controller system

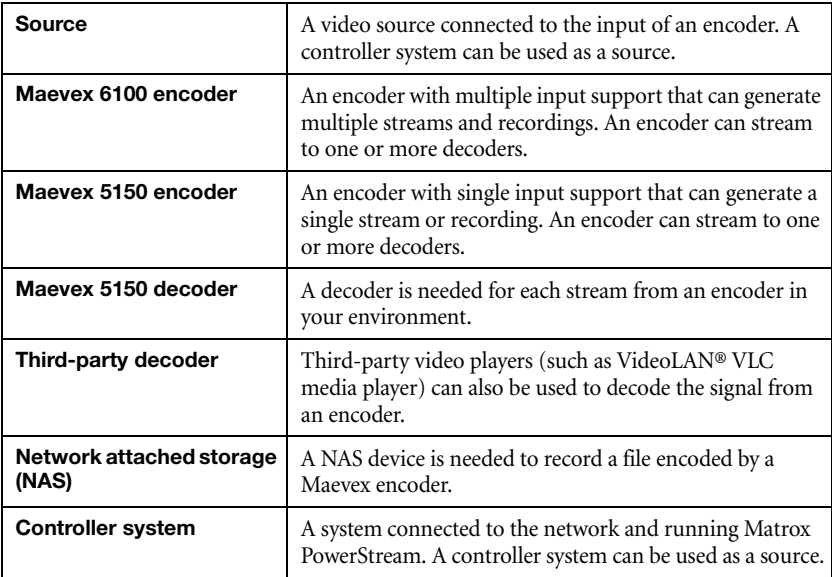

# <span id="page-11-0"></span>**3.6 Understanding your Maevex devices**

In PowerStream, the Maevex devices (encoders and decoders) in your Maevex environment are depicted as colored tiles and sorted into groups.

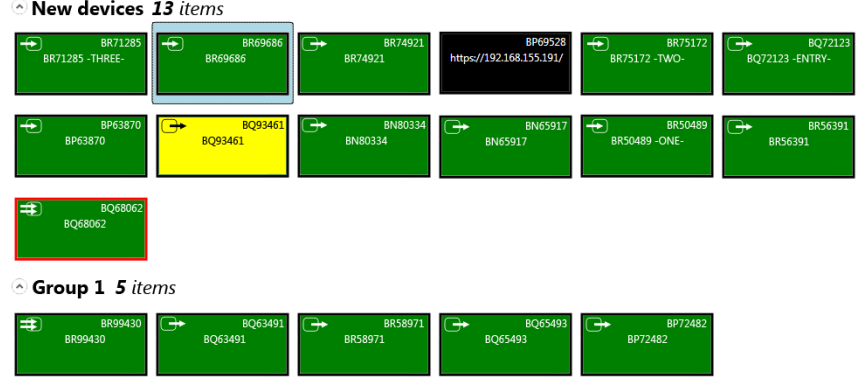

### **3.6.1 Device groups**

When PowerStream is started for the first time, or whenever a new device is detected, the device or devices are added to the **New devices** group. These devices can then be sorted into *groups*.

#### **Managing your device groups**

- To collapse or expand the tile list under a group, click the arrow (  $\bigcirc$  /  $\bigcirc$  ).
- $\blacksquare$  To create a new tile group, right-click a tile, select **Move to group**  $\rightarrow$  **Create a new device group**, then enter a new **Name**. The tile used to create the new group moves to that new group.
- To reorder your groups, right-click next to the group name, then select a location for that group in the group list.
- To rename a group, click the group name, then enter a new name for the group.
- To remove a group, move all the tiles out of a group.

### **3.6.2 Device tiles**

The tile provides the following information about your device.

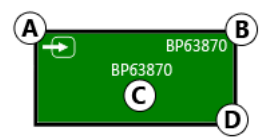

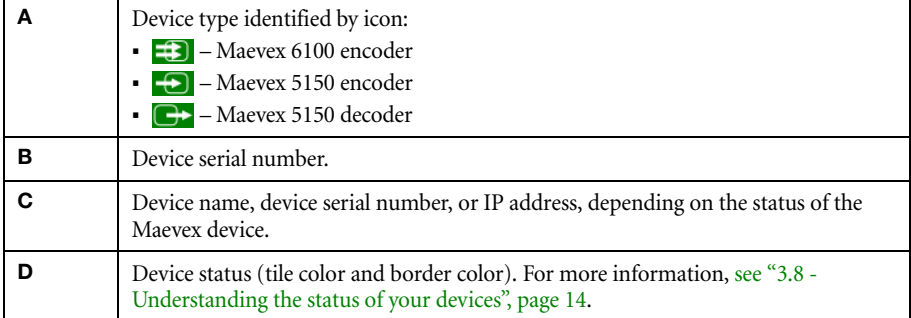

#### **Managing your device tiles**

- To reorder your tiles, drag a tile to a new location.
- To move a tile to a different group, drag the tile to a new group. You can also right-click the tile, and select a group.
- To access the settings of a device, select a device, then click **Open settings**.
- To rename a device, click **Open settings**, then enter a new **Name** for that device.
- $\blacksquare$  To delete a device, click the **Delete** ( $\bigotimes$ ) icon.

#### <span id="page-12-0"></span>**3.6.3 Filtering your device tiles**

You can filter your devices by *status*, *permissions*, and *device type*. The number at the top indicates the total number of devices. The number in the colored tiles indicate the number of devices with that status.

To filter your devices, click the appropriate tile. You can select multiple tiles to view devices with a different status. While filtering is in effect, at least one tile is highlighted.

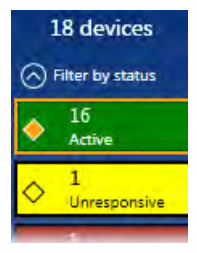

# <span id="page-13-0"></span>**3.7 Opening the information dashboard**

To see the current status and information of a device, select the device, then click the ( $\heartsuit$ ) at the bottom of the PowerStream main interface. This opens an information dashboard.

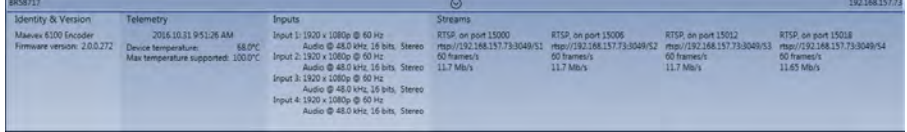

The dashboard provides information for a device (such as the device type, serial number, firmware version, name, IP address, date, time, IP address, and status).

# <span id="page-13-2"></span><span id="page-13-1"></span>**3.8 Understanding the status of your devices**

**Active (Green)** Device is active and working properly. **Unresponsive (Yellow)** Device is unresponsive. **Error detected (Red)** An error has been detected with your device. The status and information of the device can't be updated by PowerStream. To fix this, try rebooting your device. **Detected (Light grey)** Device is present on the network but isn't initialized. When a device is present on the network, the IP address appears on the tile. **Lost (Dark grey)** Device was once detected, but can no longer be detected by PowerStream. When a device is no longer detected, the tile lists the last known IP address of that device. **Undetected (Black)** Device can't be detected by PowerStream. When a device is no longer detected, the tile lists the last known IP address of that device. To remove the tile of a device that's no longer needed, select the tile and click the **Delete**  $(\odot)$  icon.

Depending on the status of a device, the color of the tile changes:

Depending on the write accesses to a device, the color of the tile border changes.

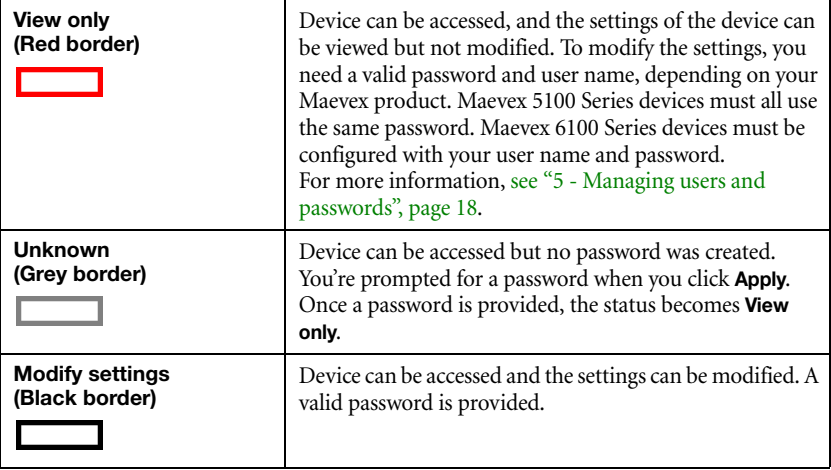

# <span id="page-15-0"></span>**4 Adding devices to your environment**

PowerStream automatically detects and adds new devices to your Maevex environment. If devices aren't detected, PowerStream can scan one or more specific IP addresses or a range of IP addresses for Maevex devices.

# <span id="page-15-1"></span>**4.1 Network discovery**

**Note:** When the IP address or the method of assigning an IP address to an encoder or a decoder changes, you need to reboot the device for the changes to take effect.

### **4.1.1 Dynamic IP addressing**

PowerStream automatically detects all the Maevex products in the same subnet as your controller system through the UPnP (Universal Plug and Play) protocol.

### **4.1.2 Static IP addressing**

Once PowerStream has detected an encoder or a decoder, you can manually assign a static IP address to your device through the **Network** settings of your Maevex product.

You must specify the following:

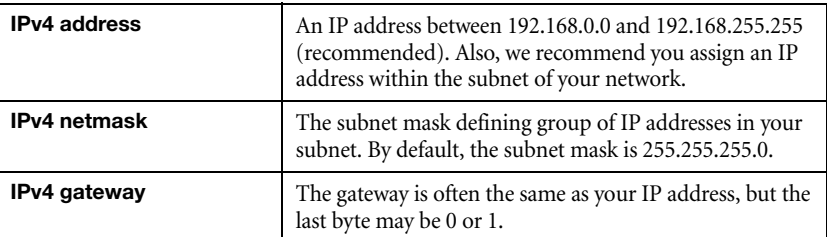

For more information on assigning a static IP address, contact your network administrator.

**Matrox PowerStream Plus – User Guide 17**

# <span id="page-16-1"></span><span id="page-16-0"></span>**4.2 Manual device discovery**

If PowerStream doesn't automatically detect the encoders and decoders on the same subnet as your controller system, you can add them manually.

### **4.2.1 Scanning one or more IP addresses**

- **1** From the PowerStream menu, select **Manual Device Discovery**.
- **2** Select **Scan a list of IP addresses**.
- <span id="page-16-2"></span>**3** Enter the IP address of the device you want to add.
- <span id="page-16-3"></span>**4** Click **Add to scan list**.
- **5** Repeat steps [3](#page-16-2) and [4](#page-16-3) for all the addresses you want to add to the list.
- **6** When you're done, click **Scan list**.

If a new device is found at an IP address provided, that device is added to the **New devices** group.

### **4.2.2 Scanning a range of IP addresses**

- **1** From the PowerStream menu, select **Manual Device Discovery**.
- **2** Select **Scan a range of IP addresses**.
- **3** Enter the starting and ending IP addresses of the range you want to scan.
- **4** Enter the subnet mask to use when scanning for IP addresses. For more information on the subnet mask to use, contact your network administrator.
- **5** Click **Scan range**. If the starting or ending addresses are invalid, the **Scan range** button is disabled.

If a new device is found, that device is added to the **New devices** group.

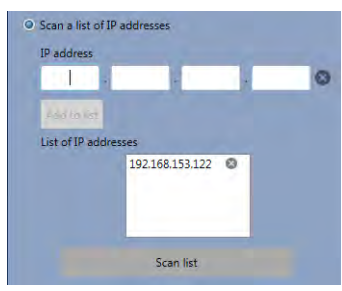

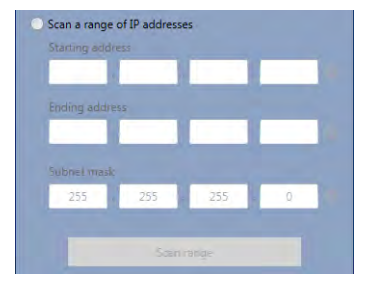

# <span id="page-17-2"></span><span id="page-17-0"></span>**5 Managing users and passwords**

In a Maevex environment, your Matrox PowerStream Plus software, Maevex encoder, and Maevex decoder use passwords for secure communication.

## <span id="page-17-1"></span>**5.1 Maevex 5100 Series**

To manage your Maevex 5150 encoder and decoder, PowerStream Plus uses two types of passwords: ["Environment password"](#page-17-3) and ["Device password".](#page-17-4)

#### <span id="page-17-3"></span>**5.1.1 Environment password**

A Maevex environment has a single password that allows PowerStream to access the encoders and decoders in that environment. An environment password is case-sensitive and can be between 6 and 8 alphanumeric characters long.

When you start PowerStream for the first time, you need to provide the environment password.

- In a *new environment*, the environment password is used for all the encoders and decoders detected by PowerStream.
- In an *established environment*, use the password already entered for that environment.

#### **5.1.1.1 Changing your environment password**

If an encoder or a decoder in your environment is listed as **View only**, you need to update the device password to the environment password. To change the password for one device, click the **Change Password** icon (**1**) in the upper margin of the device tile.

If all the encoders and decoders in your environment are listed as **View only**, you need to change your environment password. To change the password for all your devices, open the **Settings** panel, then click **Change Password**.

For *active* encoders and decoders, changing the environment password also updates the device password to the new environment password.

### <span id="page-17-4"></span>**5.1.2 Device password**

Each device has a unique password. When a new encoder or decoder is added to the environment, the device password needs to be updated to match the environment password.

If the environment password doesn't match a device password, that device is listed as **View only**. Also, you won't be able to access the settings of that device.

### **5.1.2.1 Changing your Maevex 5100 Series device password**

<span id="page-18-2"></span>If the status of a device is **View only**, you need to update its password to match the environment password.

To update a device password, select the device tile and click the **Change Password** ( ) icon on the tile. If a device doesn't have a password (for example, new devices or devices reset to factory default), you must enable **Update devices that have no password**. If a device has a password, you need to enable **Update devices that have an existing password** and provide the current device password for the change to take effect.

After the device password is changed, the status of the device is updated to **Modify settings**. For more information, [see "3.8 - Understanding the status of your devices", page 14](#page-13-2).

## <span id="page-18-0"></span>**5.2 Maevex 6100 Series**

 $\bullet$ 

To access or modify the settings of your Maevex 6100 Series device, you need to define a user name for a device, and the device password for that user must match the password used in PowerStream. Your Maevex environment administrator creates an environment password and assigns that password to the Maevex 6100 Series devices. The Maevex environment administrator can then add users to a device and give them permissions for a given device.

**Note:** To obtain a user name and device password (or if you've forgotten your user name or device password) contact your Maevex environment administrator. For more information, [see "5.2.2 - Defining your Maevex 6100 Series users", page 19.](#page-18-4)

### **5.2.1 Changing your Maevex 6100 Series password**

<span id="page-18-3"></span>If the status of a device is **View only**, you need to change the device password to match the environment password. To update a device password, click **Change Password** from the PowerStream main menu.

After the device password is changed, the status of the device is updated to **Modify settings**. For more information, [see "3.8 - Understanding the status of your devices", page 14](#page-13-2).

### <span id="page-18-4"></span>**5.2.2 Defining your Maevex 6100 Series users**

<span id="page-18-1"></span>To obtain a user name and device password, contact your Maevex environment administrator. Once you've obtained a user name and password, click **Define user**, then enter that information.

### <span id="page-19-0"></span>**5.2.3 Managing your Maevex 6100 Series users**

Select the devices on which you want administrator rights. 06806 192.168.157.73 Add or remove users and edit their nermissions RR99430 BR69686 BR58719 Permissions BR99430 **RR69686 RR58719** Administrator O swilson  $9/20$  $0/20$  $0/20$ Apply change gwhitmore 1  $\upsilon$  $9/20$  $\prime$  0 요 Edit users  $0/20$ mtremblay ╱  $\mathbf \omega$  $\sqrt{2}$ gpatruno ◢  $\mathbf{o}$  $\bigoplus$  $\cdot$ + Beboot device ∕ dkowalsky  $180$ 1  $\mathbf \circ$ ↗  $\upsilon$  $20$ fleclerc  $20$  $20$  $\bigoplus$  $\bigoplus$ í  $\upsilon$ ncheckov New user name Overwrite the existing password of the selected users.

### **5.2.3.1 Adding yourself as a device administrator**

To add yourself as an administrator on a device:

- **1** Click **Manage users**.
- <span id="page-19-1"></span>**2** Select the devices to which to add yourself as an administrator, then click **Add user**.
- **3** When you're done, click **Apply**.

### **5.2.3.2 Adding users**

To add a user to a device:

- **1** Enter a **New user name**, then click **Add user**.
- **2** Click the **Add**  $(\oplus)$  icon for each device you want to add a user to, then select the permissions (**Administrator**, **Apply changes**, **Edit users**, and **Reboot devices**) for each user.
- **3** When you're done, click **Apply**.
- **4** This creates a **Summary of the created users** and generates a device password. To close the dialog box, click **OK**.
- **5** Repeat [step 2](#page-19-1) to step 4 for each user you want to add.

## **5.2.3.3 Deleting users**

To delete a user from a device:

- **1** Select the user you want to delete, then click **Delete user**.
- **2** When you're done, click **Apply**.

### **5.2.3.4 Overwriting a password**

To overwrite the existing password of a user:

- **1** Select the user whose password you want to overwrite, then click **Overwrite password**.
- **2** Enter the new password, confirm the password entered, then click **Change**. (We recommend you take note of the new password.)
- **3** When you're done, click **Apply**.

# <span id="page-21-0"></span>**6 Maevex 6100 encoder settings**

This enables you to view, configure, and manage settings specific to a Maevex 6100 encoder.

# <span id="page-21-1"></span>**6.1 Process overview**

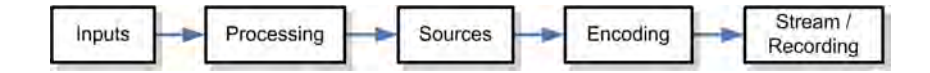

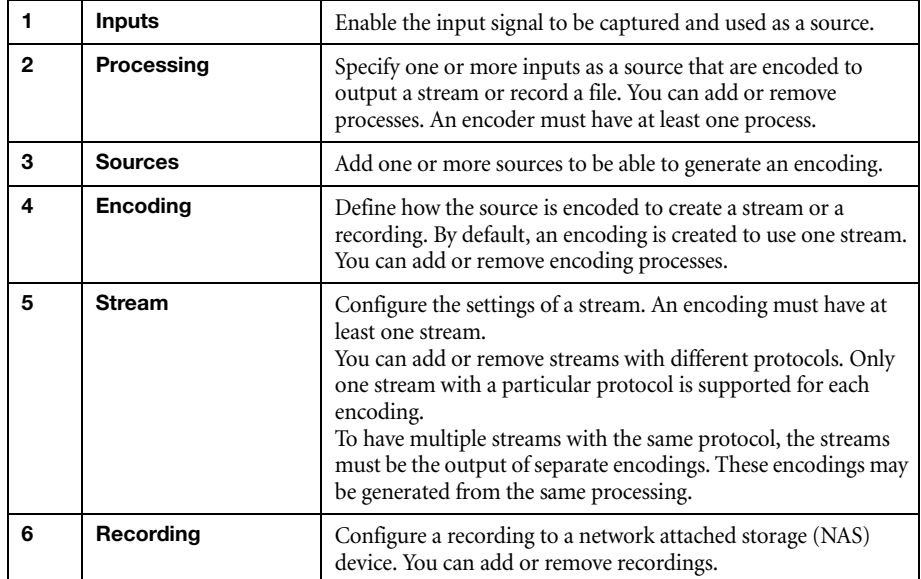

#### <span id="page-22-0"></span>**6.2 Processing**  Inputs Input  $#1$ Input #2 Input  $#3$ Input #4 HDMI<sub>1</sub> HDMI<sub>2</sub> HDMI<sub>3</sub> HDMI<sub>4</sub> 1920 x 1080 @ 60.00 Hz (no video) (no video) (no video) Audio @ 48.0 kHz, 16 bits (no audio) (no audio) (no audio) Stereo Enabled Enabled (needs signal) Enabled (needs signal) Enabled (needs signal) **YUV 4:2:0 8 bits YUV 4:2:0 8 bits YUV 4:2:0 8 bits** YUV 4:2:0 8 bits Processings  $\oplus$ Processing  $\times$ Processing Encodings  $\oplus$ Audio source: HDMI 1 Encoding Layout Will be encoded at 1920 x 1080 @ 60.00 Hz, YUV 4:2:0 8 bits Á Target bit rate of 12.00 Mb/s, High video profile, GOP length of 90 frames Audio bit rate of 128 kb/s, AAC LC profile, High Video source A Streams  $\oplus$ HDMI<sub>1</sub> **RTSP** 1920 x 1080 @ 60.00 Hz Base port: 15000, RTSP port: 3049, Multicast (address: 225.0.152.77, TTL: 16) Use all frames Path suffix: S1 100.0 % opaque Name: RTSP, on port 15000 rtsp://192.168.152.77:3049/S1 Recordings  $\oplus$

H.

**Note:** To view and edit the settings of a processing element, click that element. The information appears on the right side of the panel.

## **6.2.1 Inputs**

An input box contains the following information about the video and audio signal detected by your encoder.

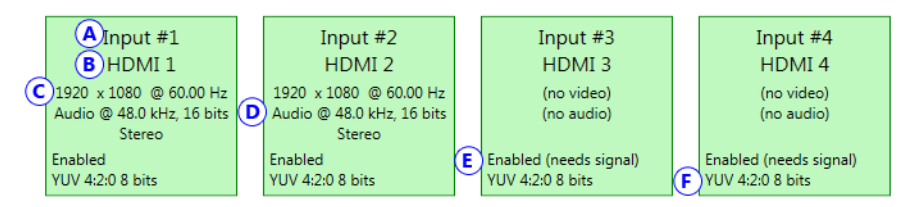

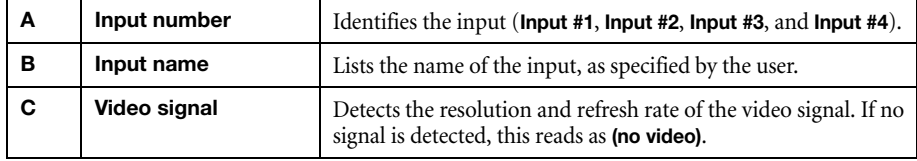

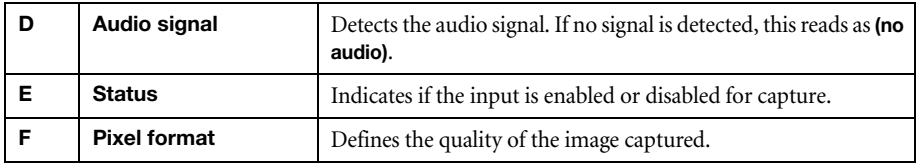

You can configure the following settings for each input.

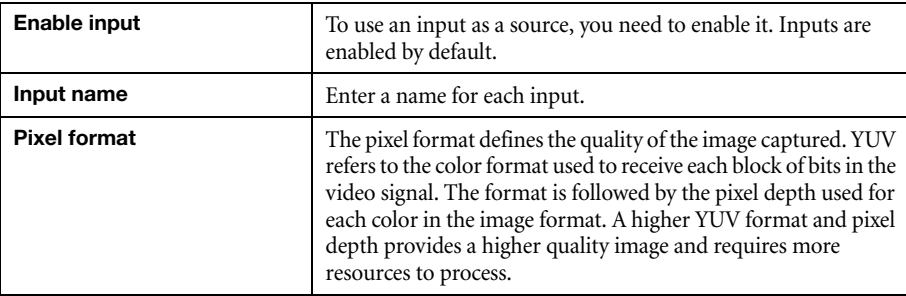

## **6.2.2 Processings**

 $\bullet$ 

**Note:** Depending on your configuration (for example, if you're using a single source layout), certain settings may be unavailable.

Select a processing to configure its source.

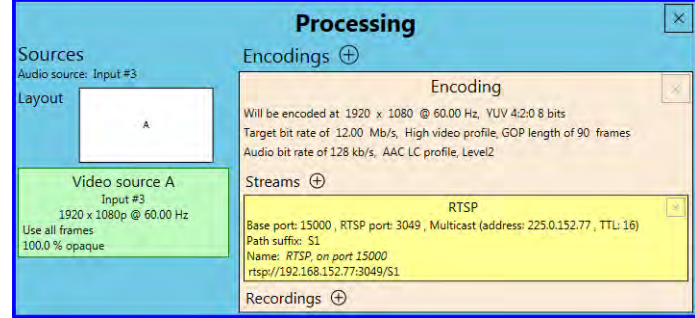

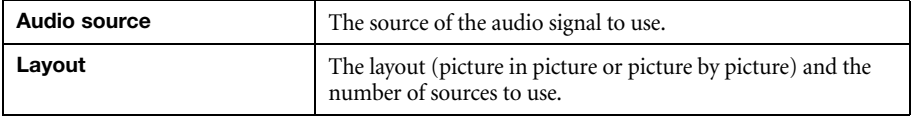

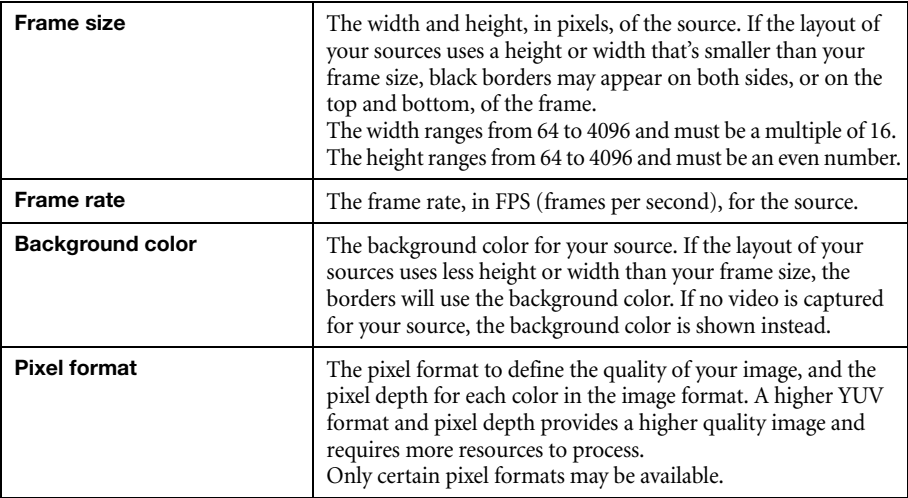

# **6.2.3 Source**

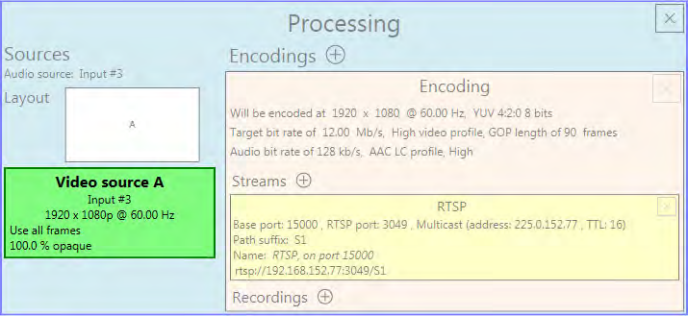

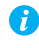

**Note:** Depending on your configuration (for example, if you're using a single source layout), certain settings may be unavailable.

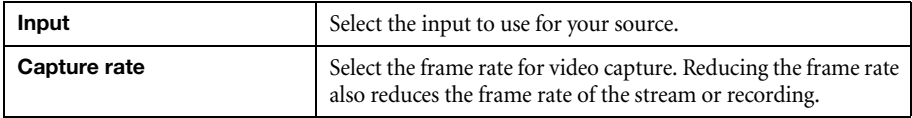

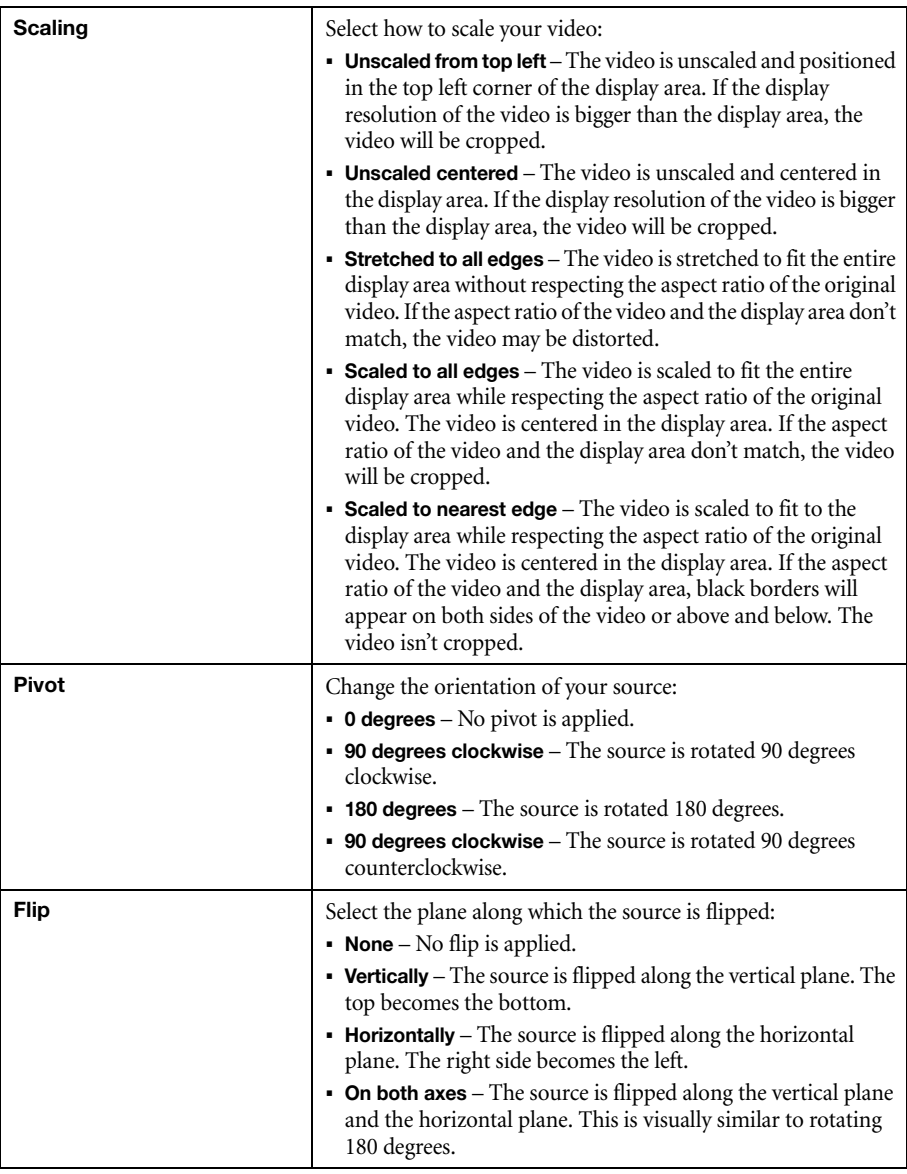

# **6.2.3.1 Image appearance**

This enables you to adjust the color settings of your video output.

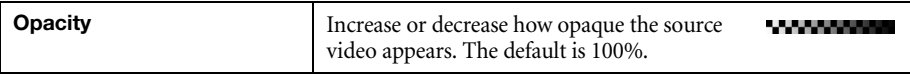

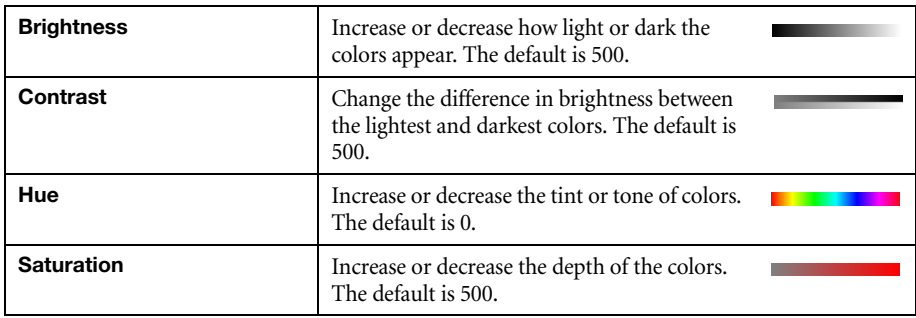

### **6.2.4 Encoding**

These settings determine how your processor encodes, transmits, or records the video and audio signals.

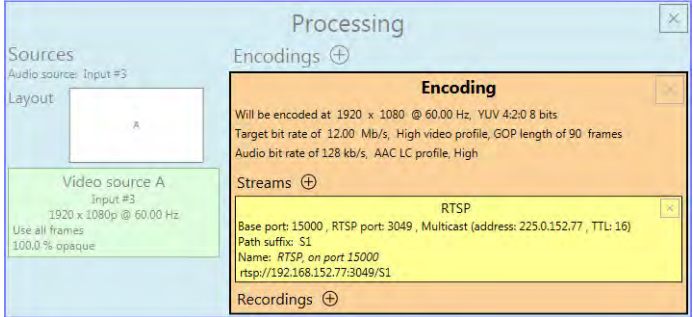

## **6.2.4.1 Include**

Select the signals to include (**Audio only**, **Video only**, or **Audio and video**) in your encoding.

## **6.2.4.2 Force encoding size**

Enable this to have PowerStream increase or reduce the captured video size before it's encoded.

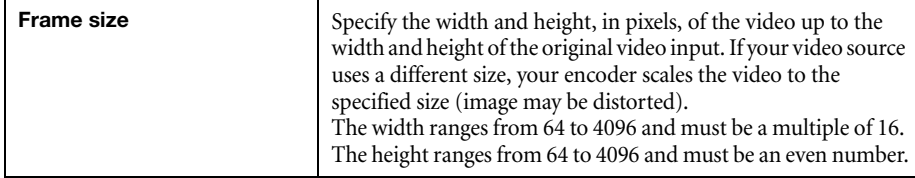

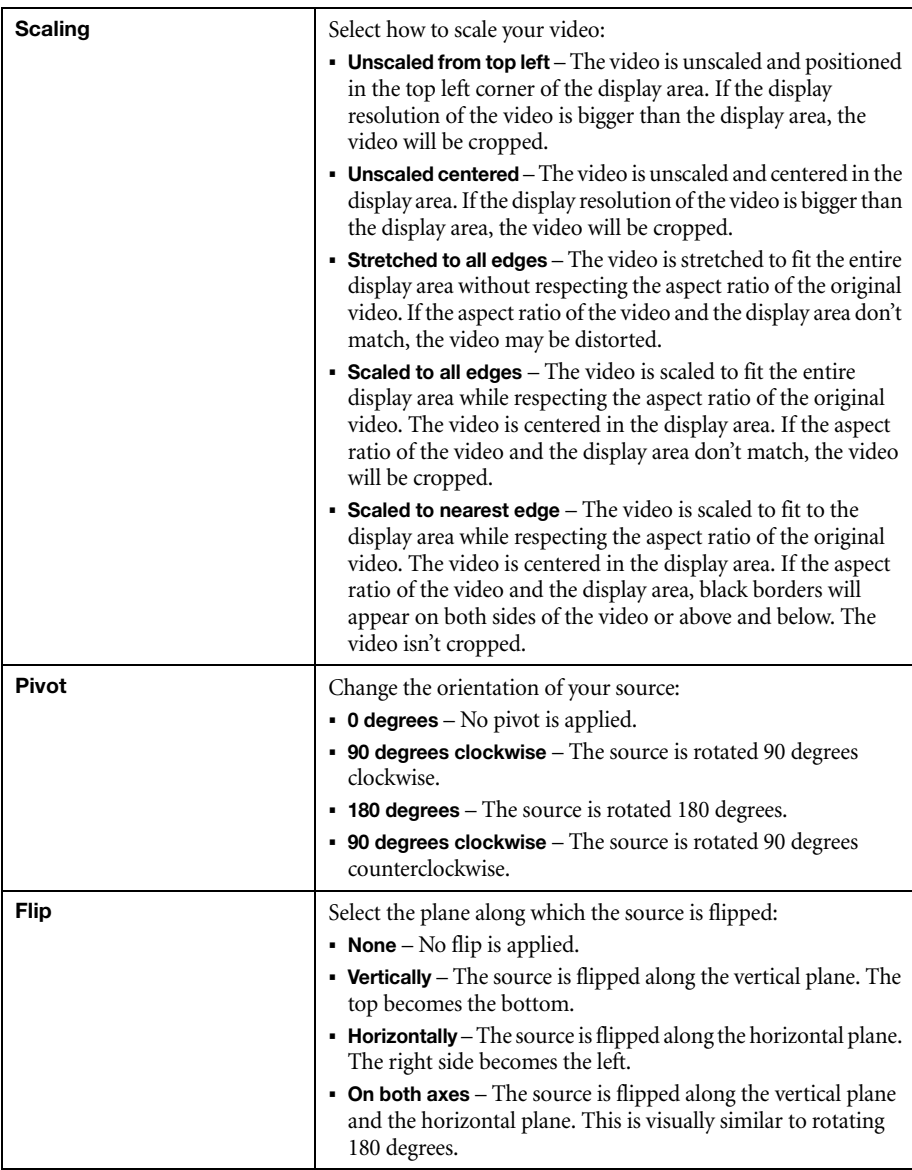

## **6.2.4.3 Force pixel format**

The pixel format defines the quality of the image encoded. YUV refers to the color format used to receive each block of bits in the video signal. The format is followed by the pixel depth used for each color in the image format. A higher YUV format and pixel depth provides a higher quality image and requires more resources to process.

## **6.2.4.4 Encoding profile**

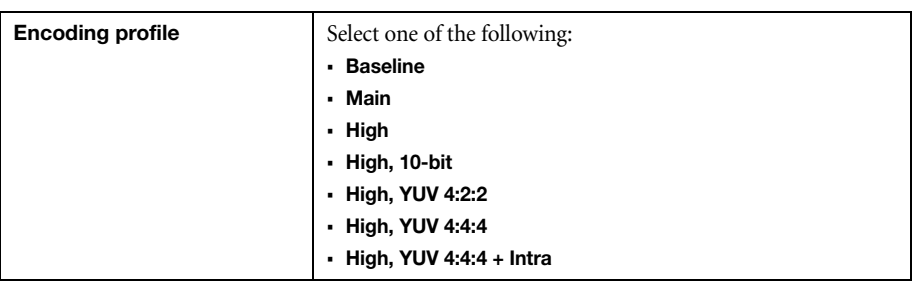

Select an encoding profile for your signal. Changing the encoding profile may prevent your decoder from streaming.

## **6.2.4.5 Encoding method**

Select a lossless encoding or a user-defined encoding.

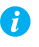

**Note:** The **Use lossless encoding** option is available only if an **Encoding profile** of **High, YUV 4:4:4** or higher is selected.

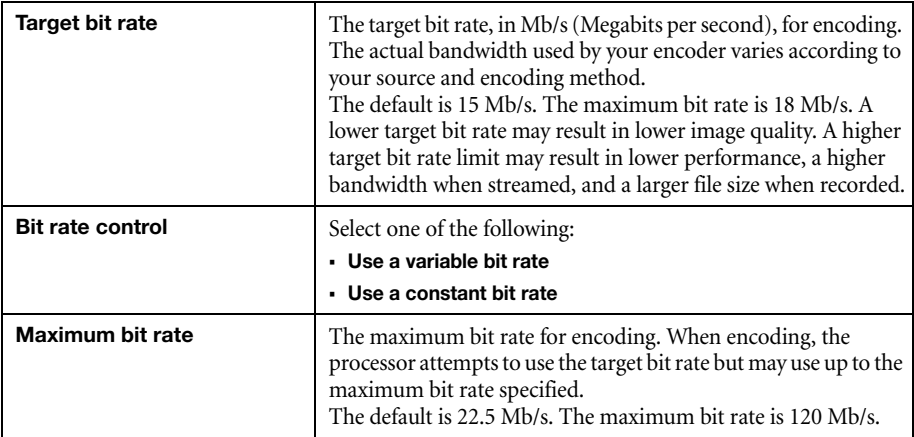

### **6.2.4.5.1 Estimated H.264 level**

The estimated level of support for a profile required from the decoder.

### **6.2.4.5.2 Quantization parameters**

The range used to compress the various frames in your GOP. A high maximum increases the level of compression of the frame and should decrease the bit rate but may decrease the image quality.

# **6.2.4.6 Encoding mode**

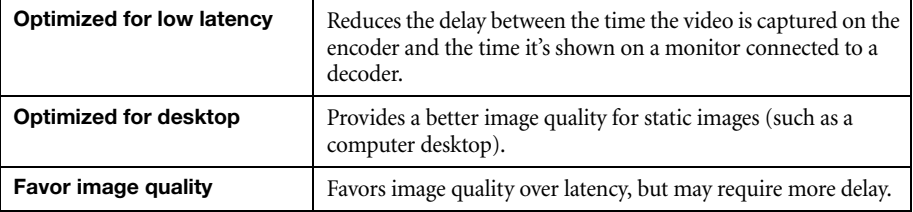

# **6.2.4.7 Group of pictures (GOP)**

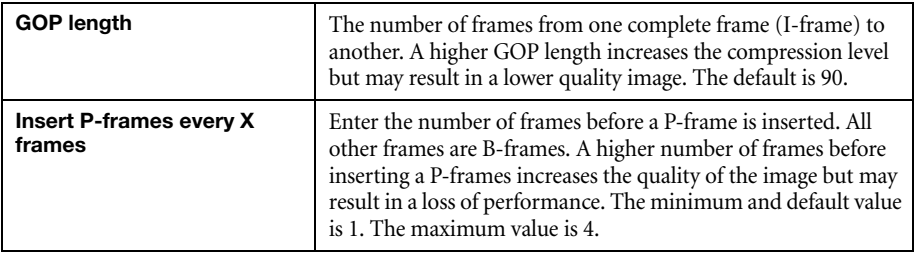

# **6.2.5 Audio**

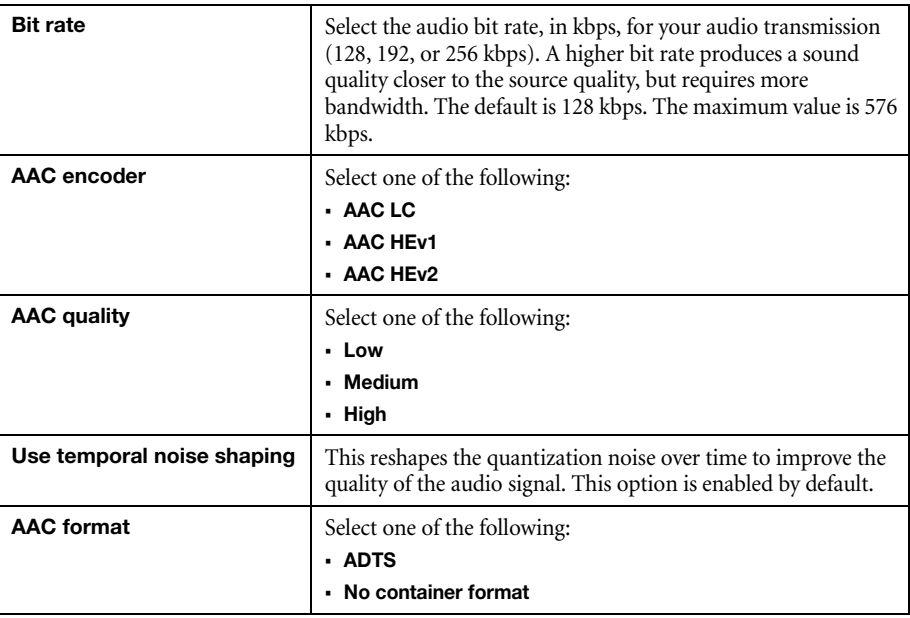

### **6.2.6 Streams**

 $\bullet$ 

 $\bullet$ 

To add a stream ( $\text{RTP}, \text{RTSP}, \text{or } \text{MPEG2TS}$ ), click the **Add** ( $\oplus$ ) icon.

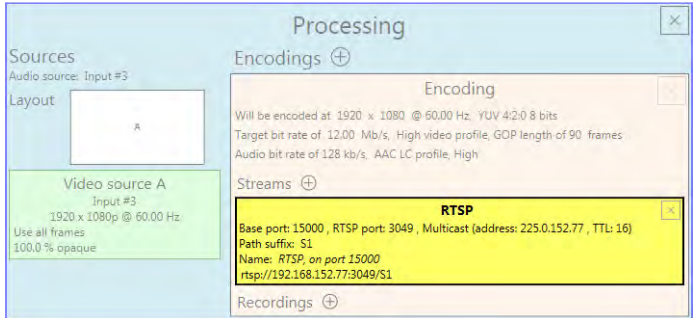

- **Note:** To add an RTP stream, you need to create an SDP file. For more information, contact Matrox Technical Support.
- **Note:** When applying settings to multiple devices, make sure static IP addresses and  $\bullet$ multicast addresses aren't being duplicated. For more information, contact your network administrator.

**Note:** Depending on the stream selected, certain options aren't available.

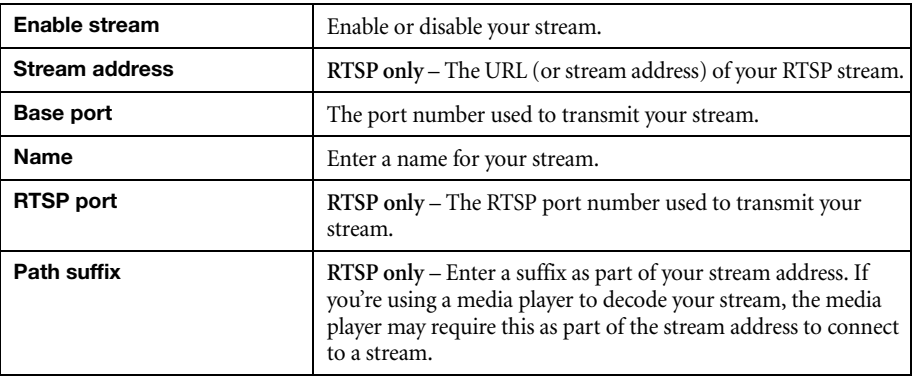

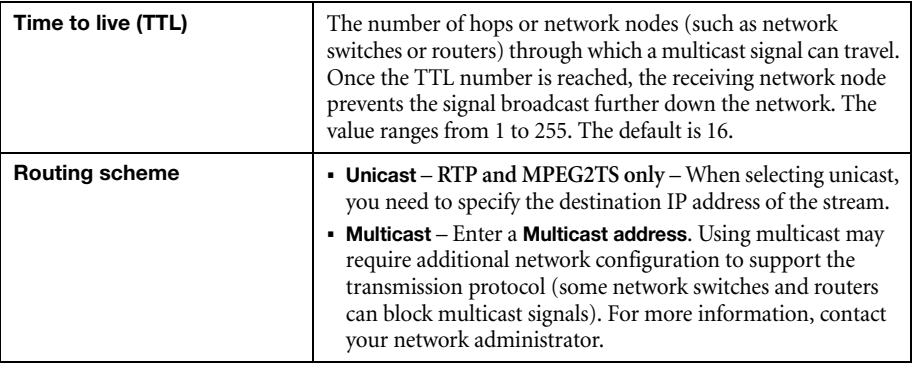

### **6.2.7 Recordings**

Use this option to record your video files on a network attached storage (NAS) device. The video files created are encoded with an H.264 video and AAC audio codec.

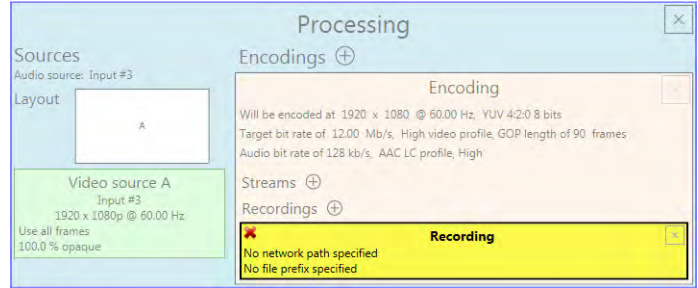

**Note:** When starting a recording manually or through a scheduled recording, it may take a  $\bullet$ few seconds for your encoder to actually record video. When scheduling a recording, we recommend you start the recording earlier than the actual time required.

## **6.2.7.1 Enable recording**

Enable this to be able to record from your device.

If **Scheduled recording** is enabled, this option is unavailable.

## **6.2.7.2 File name prefix**

The video file name is made up of two parts:

- **First part** The name, which you enter.
- **Second part** The timestamp of when the video file started, which your encoder defines.

The resulting file name is *Prefix[YYYY-MM-DD\_HH-MM-SS].mp4*, where YYYY is the year, MM the month, DD the day, HH the hour (in a 24-hour format), MM the minutes, and SS the seconds.

A file name prefix can be up to 19 characters long.

### **6.2.7.3 Maximum file block duration**

Enter the recording time for each video file recorded. Once the recording time for a file is reached, PowerStream creates a new file. A file can hold up to 8 hours of recording.

If the sampling rate (audio or video) changes, a new file is created, regardless of the file duration.

## **6.2.7.4 Network shared folder**

Provide the path to the existing network shared folder where your video files will be stored.

If your network drive requires user identification, provide a user name and password. You can also use this to remove user names and passwords no longer required.

**Note:** To make sure the network path is properly recognized by your device, we recommend you provide the full computer name or the IP address of the system where the shared folder is located. The full computer name is part of the Windows properties of the system. For example, the full computer name of networkserver may be *networkserver.domain.com*. For more information, contact your network administrator.

## **6.2.7.5 Scheduled recording**

Enable this to schedule a date, time, and duration for your encoder to record a video file.

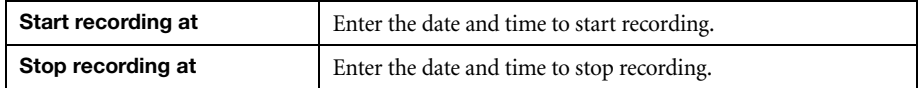

# <span id="page-32-0"></span>**6.3 Network**

 $\bullet$ 

This contains the network settings for the connection and IP address of your encoder.

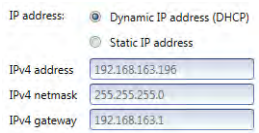

### **6.3.1 IP address**

Select how to assign an IP address to your encoder.

By default, **Dynamic IP address (DHCP)** is used. For information on manually assigning a static IP address, see "7.2 - Assigning an IP address", page 22.

## <span id="page-33-0"></span>**6.4 Date and time**

Use this to update the date, time, and time zone of your Maevex device. For more information on these settings, [see "9 - Adjusting the date and time of your device", page 56](#page-55-2).

## <span id="page-33-1"></span>**6.5 Other**

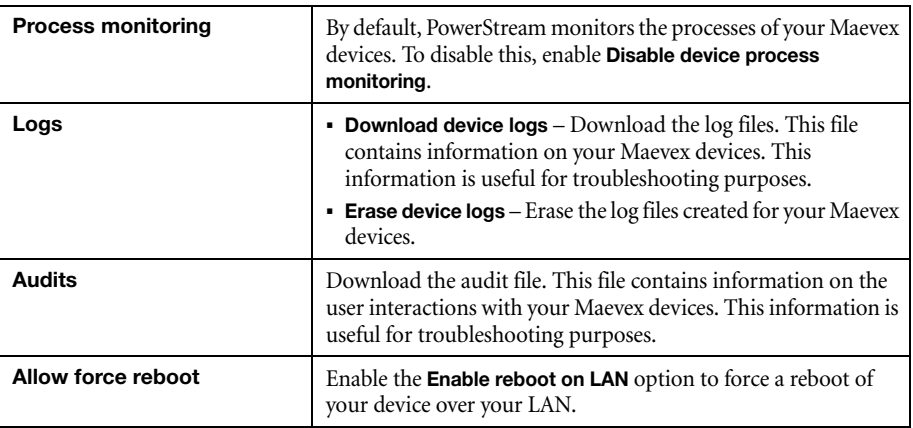

# <span id="page-33-2"></span>**6.6 Managing your Maevex 6100 Series configurations**

To save save, export, and edit your Maevex 6100 Series configurations, select a device, then click **Manage Configuration**.

### **6.6.1 Saving a configuration**

To save a configuration:

- **1** Click **Manage Configuration**, then click **Save**.
- **2** Enter a **Name** and **Description** for your configuration, then click **Save**.

### **6.6.2 Selecting a configuration**

To select a configuration:

- **1** Click **Manage Configuration**, then click **Select**.
- **2** From the list select the **Default** configuration or a **User Defined** configuration.
- **3** Choose how to affect the settings (**Processing**, **Network**, and **Date and time**).

**4** When you're done, click **Select**.

### **6.6.3 Editing a saved configuration**

## **6.6.3.1 Renaming**

To rename a configuration:

- **1** Click **Manage Configuration**, then click **Edit**.
- **2** From the list, select a configuration, then click **Rename**.
- **3** Enter a new **Name** or **Description**, then click  $Save \rightarrow Close$ .

## **6.6.3.2 Deleting**

To delete a configuration:

- **1** Click **Manage Configuration**, then click **Edit**.
- **2** From the list, select a configuration, then click **Delete**.

# <span id="page-35-0"></span>**7 Maevex 5150 encoder settings**

This enables you to view, configure, and manage settings specific to a Maevex 5150 encoder.

<span id="page-35-1"></span>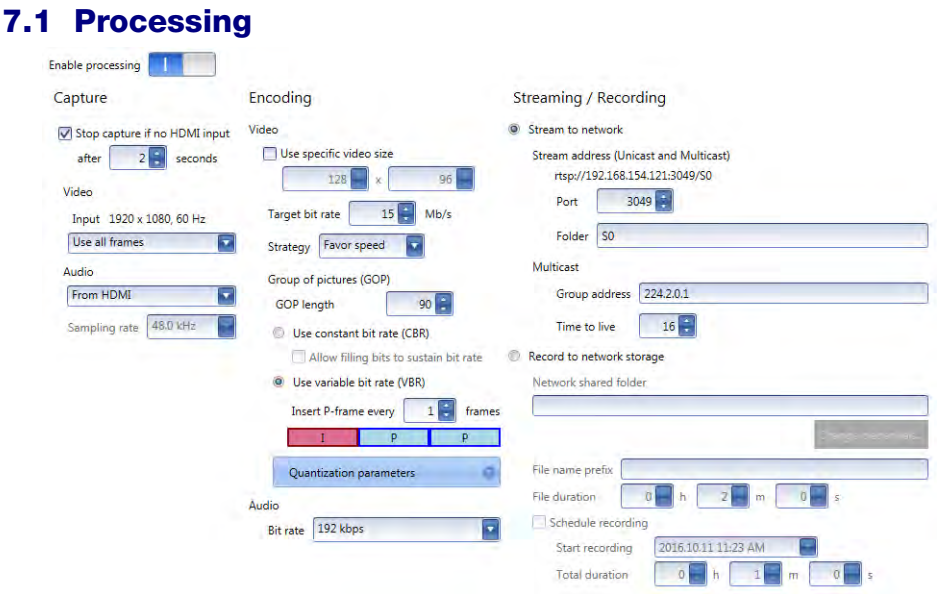

#### **7.1.1 Enable processing**

Click this to start or stop processing on your encoder.

## **7.1.2 Capture**

These settings provide information for the video and audio signal received by your encoder and determine how these signals are processed for encoding.

### **7.1.2.1 Stop capture if no HDMI input**

Enable this to stop capturing if a HDMI signal is no longer detected on the **HDMI In** connector of your encoder. When this feature is enabled, enter the minimum amount of time, in seconds, before the capture stops. Capture may take up to five (5) more seconds to stop once the HDMI signal is lost.

When capture stops, your encoder also stops streaming. The decoder connected to this encoder no longer receives a stream. The decoder can use the failsafe option (if enabled), or it can stop outputting to allow a monitor to enter power saving mode.
If this feature is disabled and the HDMI signal is lost, your encoder transmits a blank screen (blue) while no HDMI signal is received. The decoder connected to this encoder continues to receive a stream. In this case, the decoder can't use the failsafe option, so it will show a blank screen (blue), preventing a monitor from entering power saving mode.

Capture and streaming resume once the HDMI input is re-established.

#### **7.1.2.2 Video**

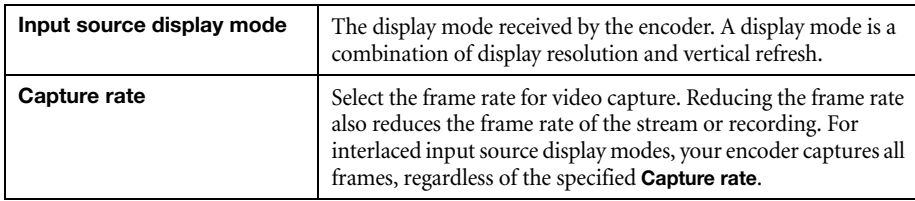

### **7.1.2.3 Audio**

Select the audio source to use for audio capture (**From HDMI** or **From analog input**). You can also disable audio capture. By default, audio capture is set to **From HDMI**.

If you select analog audio, you also need to select the **Sampling rate** used to receive audio. By default, the audio sampling rate is 48.0 kHz.

#### <span id="page-36-0"></span>**7.1.3 Encoding**

These settings determine how your encoder compresses and transmits the video and audio signals.

#### **7.1.3.1 Use specific video size**

Enable this to have PowerStream reduce the size of the captured video before the video is encoded.

Specify the width and height, in pixels, of the video up to the width and height of the original video input. If your video source uses a different size, your encoder scales the video to the specified size (image may be distorted).

The width ranges from 128 to 1920 and must be a multiple of 16. The height ranges from 96 to 1200 and must be an even number.

## **7.1.3.2 Target bit rate**

The bit rate in Mb/s (Megabits per second) at which your encoder should transmit the streaming signal. The actual bandwidth used by your encoder varies according to your source and encoding method.

The default is 15 Mb/s. The maximum bit rate is 25 Mb/s. A lower target bit rate may result in lower image quality. A higher target bit rate limit may result in lower performance.

## **7.1.3.3 Strategy**

To determine the proper compression method, select if you want to favor speed or quality.

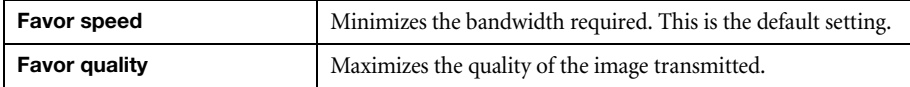

## **7.1.3.4 Group of pictures (GOP)**

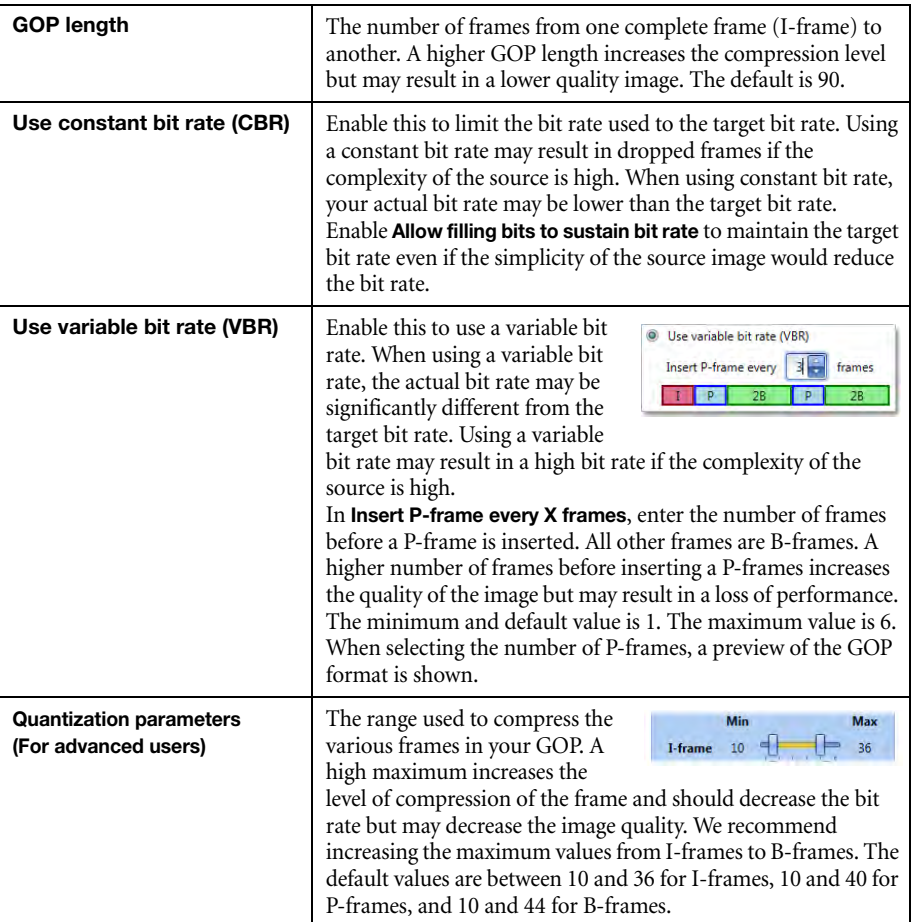

#### **7.1.3.5 Audio bit rate**

Select the audio bit rate, in kbps, for your audio transmission (96, 128, 192, or 256 kbps). A higher bit rate produces a sound quality closer to the source quality, but requires more bandwidth. The default is 192 kbps.

#### **7.1.4 Streaming/Recording**

<span id="page-38-0"></span>These settings determine if the stream is transmitted on the network or saved to a file.

#### **7.1.4.1 Stream to network**

Enable this option to transmit the stream of your encoder on the network.

#### **7.1.4.1.1 Stream address (Unicast and Multicast)**

The URL of the stream for this encoder. This stream address is used for unicast and multicast connections. For more information, [see "10.3 - Configuring multicast routing", page 63.](#page-62-0)

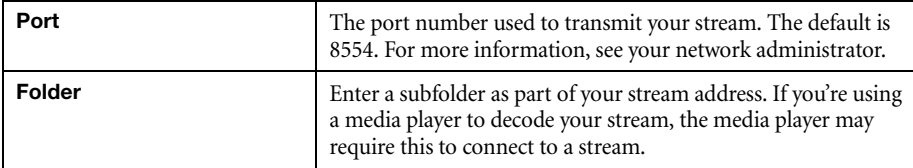

#### **7.1.4.1.2 Multicast**

G

Œ

**Note:** When applying settings to multiple devices, make sure static IP addresses and multicast addresses aren't being duplicated. For more information, contact your network administrator.

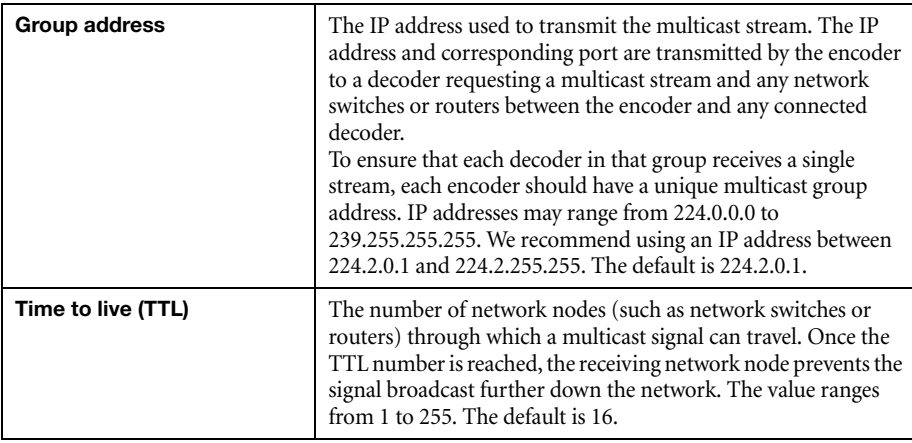

**Note:** Multicast may require additional network configuration to support the transmission protocol (some network switches and routers can block multicast signals). For more information, see your network administrator.

### **7.1.4.2 Record to network storage**

G

G

Use this to record your capture to video files on a network drive. The video files created are encoded with an H.264 video and AAC audio codec.

**Note:** When starting a recording manually or through a scheduled recording, it may take a few seconds before your encoder actually starts recording the video. When scheduling a recording, we recommend you start the recording earlier than the actual time required.

#### **7.1.4.2.1 Network shared folder**

Provide the path to the existing network shared folder where your video files will be stored.

**Note:** To make sure the network path is properly recognized by your device, we recommend you provide the full computer name or the IP address of the system where the shared folder is located. The full computer name is part of the Windows properties of the system. For example, the full computer name of 'networkserver' may be *networkserver.domain.com*. For more information, see your network administrator.

If your network drive requires user identification, click **Change credentials** to provide a user name and password. You can also use this to remove user names and passwords that are no longer required.

### **7.1.4.2.2 File name prefix**

The video file name is made up of two parts:

- **First part** The name of the file, which you enter.
- **Second part** The timestamp of when the video file started, which your encoder defines.

The resulting file name is *Prefix[YYYY-MM-DD\_HH-MM-SS].mp4*, where YYYY is the year, MM the month, DD the day, HH the hour (in a 24-hour format), MM the minutes, and SS the seconds.

#### **7.1.4.2.3 File duration**

Enter the recording time for each video file recorded. Once the recording time for a file is reached, the encoder creates a new file.

If the sampling rate (audio or video) changes, a new file is created, regardless of the file duration.

#### **7.1.4.2.4 Schedule recording**

Enable this to schedule a date, time, and duration for your video recording.

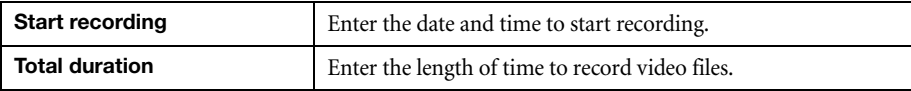

When the recording starts, the encoder is listed as **Recording** for the total duration of the recording. When the recording ends, the encoder changes back to **Ready**.

## **7.2 Local output (for encoder)**

This tab contains the local output settings of your encoder.

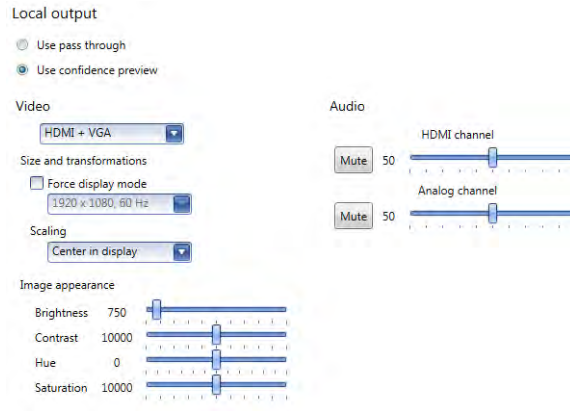

#### **7.2.1 Selecting an output method**

#### **7.2.1.1 Use pass through**

Output the video and audio signals of your source directly to your monitor and audio output device. You can use this option to see how your source video looks at the preferred display mode for your monitor and without transformations by the encoder.

While this is enabled:

- The source uses the EDID of the DVI or HDMI digital monitor connected to the **HDMI OUT** connector of your encoder to determine which display mode to use. If no EDID is detected, the source may disable its video output and capture is impossible.
- The encoder must support the display mode used by the source for capture, encoding, streaming, or recording to work.
- The output settings (such as **Size and transformations** and **Image appearance**) for your encoder have no effect and are disabled.
- If capture isn't working on your encoder, the source video still plays on your monitor.
- No analog video signal is received, so there's no video output on the VGA connector (analog video output).

 If the HDMI output device connected to your encoder doesn't support audio output, your HDMI source may disable its audio output. Because no audio is received at input, there's no audio for the encoder and all decoders connected to this encoder.

#### **7.2.1.2 Use confidence preview (default)**

Output the video signal as it's captured and transformed using the **Capture** and **Local output** (video and audio) settings of the encoder to your monitor and audio output device. Use confidence preview if no monitor is connected to your encoder. You can use this option to see the transformations configured through the output settings of your encoder.

While this is enabled:

- No monitor needs to be connected to your encoder. The source uses the EDID of the encoder to determine which display mode to use. The preferred display mode of the encoder is  $1920 \times 1080 \omega$  60 Hz.
- The output settings (such as **Size and transformation** and **Image appearance**) are used to output the video to the monitors.
- The transformations are done directly to the display mode received from the source, which may be different from the display mode of the encoded stream. For more information, [see "7.1.3 - Encoding", page 37.](#page-36-0)
- Your encoder can output to a DVI or HDMI digital monitor connected to the **HDMI Out** connector, to an analog monitor connected to the **VGA** connector, or to both.
- Your encoder outputs the same display mode to both the **HDMI Out** and **VGA** connector.
- For its output display mode, you can force a display mode, or you can let the encoder use the EDID of the monitor detected to determine which display mode to use. For more information, [see "7.2.2.2.1 - Force display mode", page 43](#page-42-0).

### **7.2.2 Video**

#### **7.2.2.1 Video output type**

Select the video type for your output (**HDMI + VGA**, **HDMI**, **VGA**, or **No outputs**). By default, video output is set to **HDMI + VGA**.

Selecting **No outputs** or **VGA** disables HDMI audio.

#### **7.2.2.2 Size and transformations**

This defines how the local output displays video.

## <span id="page-42-0"></span>**7.2.2.2.1 Force display mode**

When this option is enabled, the encoder uses the selected display mode for your monitor. The display mode is the combination of display resolution and refresh rate. Depending on your monitor and the display mode selected, black borders may appear above and below, on each side of, or around your video.

When this option is disabled:

- If a DVI or HDMI monitor is connected to the **HDMI Out** connector of your encoder, the encoder uses the EDID of that monitor to output. Each monitor has a preferred display mode defined in its EDID. If your device supports that display mode, both the encoder and the monitor use that mode. If the encoder doesn't support that display mode, the encoder selects a display mode that both devices support. For more information, see your monitor documentation or contact your monitor manufacturer.
- If no monitor is connected to the **HDMI Out** connector, or if **Video output type** is set to **VGA**, the encoder uses its preferred display mode of  $1920 \times 1080 \& 60 \text{ Hz}$ . If your analog monitor doesn't support 1920 × 1080 @ 60 Hz, we recommend you enable **Force a display mode** and select a display mode your analog monitor supports.

This option is disabled by default.

## **7.2.2.2.2 Scaling**

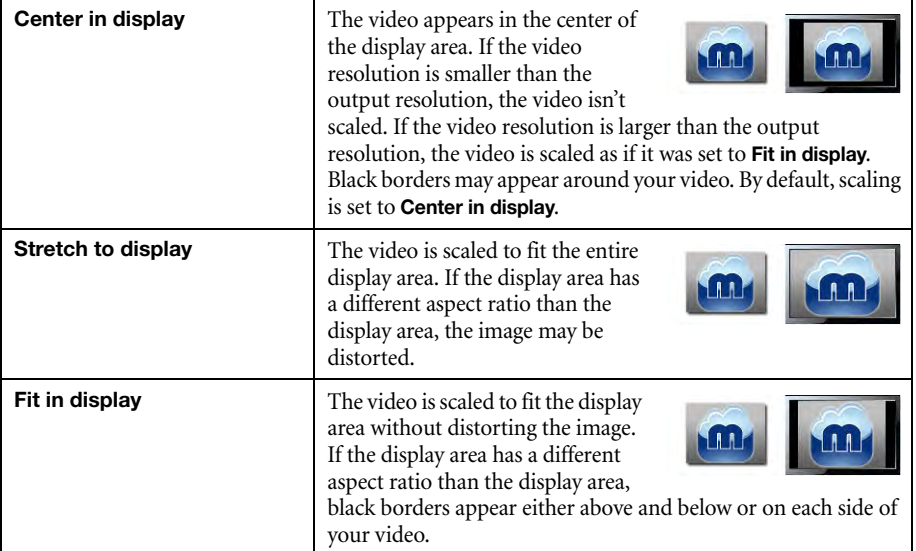

Select how the video appears in your display area.

#### **7.2.2.3 Image appearance**

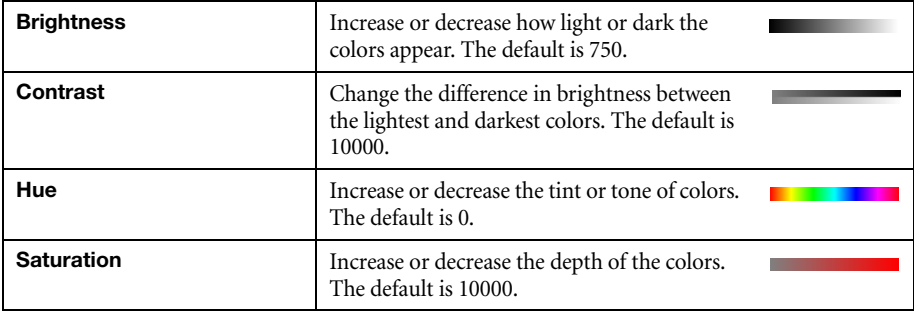

This enables you to adjust the color settings of your video output.

#### **7.2.3 Audio**

The volume for the **HDMI channel** and **Analog channel** of your device. The default is 50.

Click **Mute** to disable audio output.

## **7.3 Network**

This contains the network settings for the connection and IP address of your device.

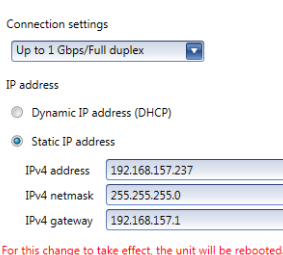

Network

#### **7.3.1 Connection settings**

Select the link speed and duplex mode used by your device. The connection settings you select depend on your network configuration. For more information, see your network administrator.

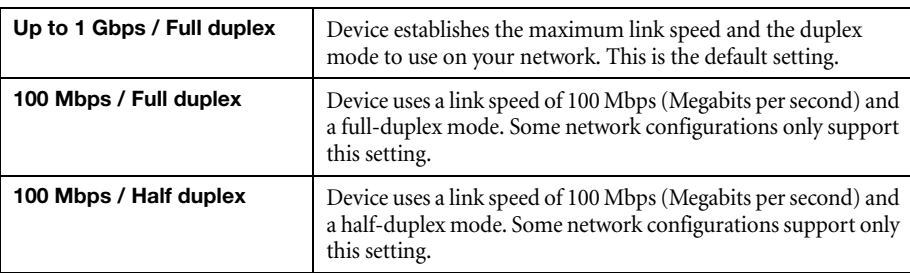

#### **7.3.2 IP address**

 $\mathbf{f}$ 

**Note:** When the IP address or the method of assigning an IP address to a device changes, you need to reboot the device for the changes to take effect.

Select how to assign an IP address to your device.

By default, **Use a dynamic IP address (DHCP)** is used. For information on manually assigning a static IP address, [see "4.1 - Network discovery", page 16.](#page-15-0)

## **7.4 RS232**

Enable this to virtualize an RS232 (or serial) connection.

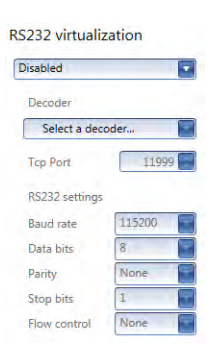

#### **7.4.1 Enabling RS232 virtualization**

To enable RS232 virtualization, select the type of RS232 connection to use.

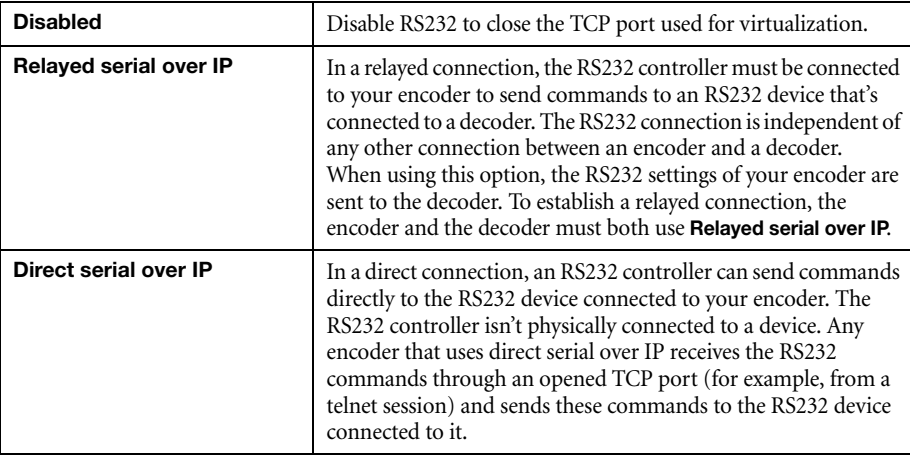

## **7.4.2 Configuring RS232**

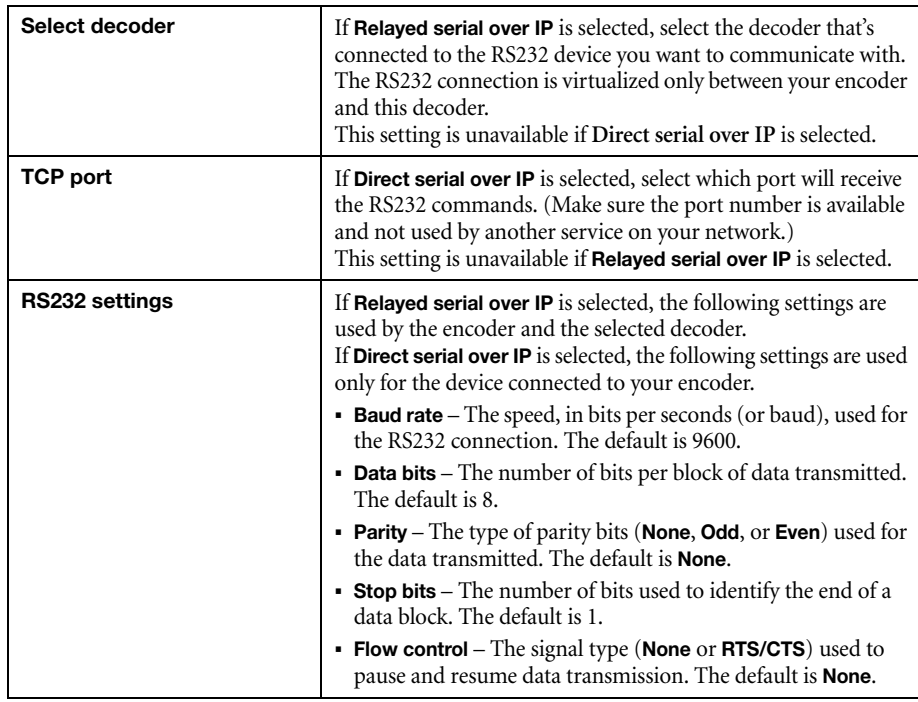

For more information on the RS232 settings to use, see the documentation for your RS232 devices.

## **7.5 Date and time**

Use this to update the date, time, and time zone of your Maevex device. For more information on these settings, [see "9 - Adjusting the date and time of your device", page 56](#page-55-0).

## **8 Maevex 5150 decoder settings**

<span id="page-46-0"></span>This enables you to view, configure, and manage settings specific to a Maevex 5150 decoder.

## **8.1 Decoding**

These settings define how the streaming signal is processed by your decoder.

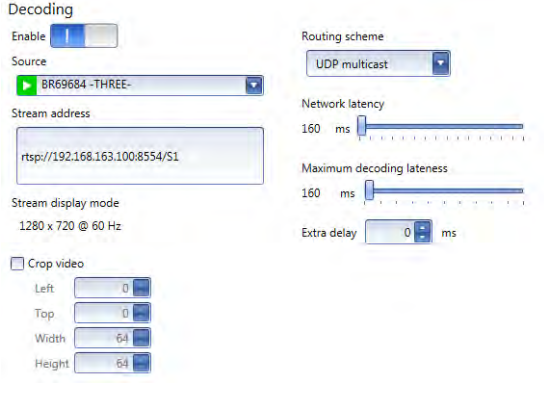

#### **8.1.1 Enable decoding**

Click this to start or stop decoding the streaming signal. This button is disabled until a **Stream address** is entered. If the **Stream address** is invalid, or if the stream isn't transmitted, clicking **Enable**  results in an error.

When you start decoding, it may take a few seconds before the video appears on your monitor.

#### **8.1.2 Source**

Select an encoder to use as a source. The icon next to the encoder name represents its current status. You can only select encoders listed as **Ready** ( **i**), **Awaiting connection** ( **i**), **Recording** ( **i**), or **Encoding**  $(\blacktriangleright)$ .

When a stream is selected, PowerStream uses the current URL as the stream address. When the source is set to **Manual**, PowerStream uses the URL in **Stream address** to connect to a stream. If a stream isn't compatible with your device, an  $($   $\bigwedge$   $)$  icon appears.

To connect to a stream outside the subnet and not listed as a source, you need to manually enter the stream address for the encoder stream.

#### **8.1.3 Stream address**

This is the URL of the stream to be decoded. When you select a **Source**, PowerStream automatically adds the stream address.

This control is disabled when the decoder is decoding.

#### **8.1.4 Stream display mode**

This is the display mode of the stream received by the decoder. A display mode is a combination of display resolution and vertical refresh rate.

#### **8.1.5 Crop video**

Enable this to define which area of the video is visible after decoding. To define the video area, adjust the following:

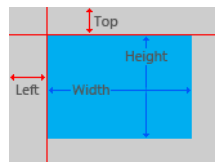

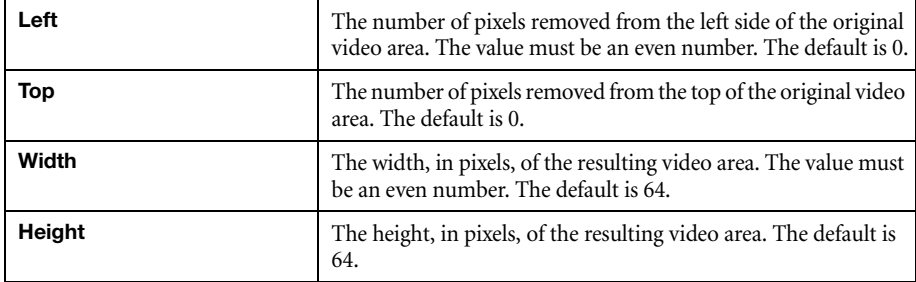

#### **8.1.6 Routing scheme**

Select the type of signal received by your decoder:

G

**Note:** When applying settings to multiple devices, make sure static IP addresses and multicast addresses aren't being duplicated. For more information, contact your network administrator.

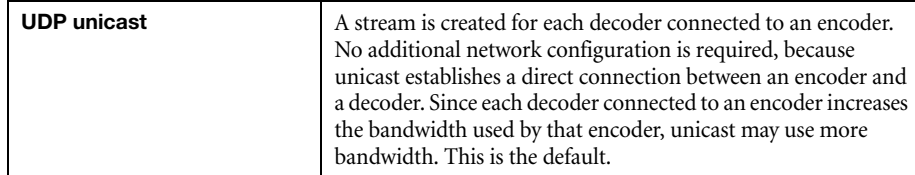

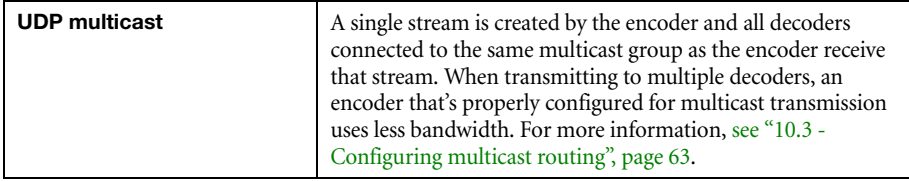

**Note:** The stream address for the encoder is the same, regardless of the routing scheme.

#### **8.1.7 Network latency**

Network latency is the number of milliseconds (ms) before your decoder discards an improperly received frame and moves on to the next frame. With slow networks or high-traffic networks, a high network latency is recommended to reduce the possibility of dropping frames.

Latency and lateness are the delay between the time a frame is received and the time it's ready to be shown.

The default is 160 ms.

#### **8.1.8 Maximum decoding lateness**

Maximum decoding lateness is the number of milliseconds (ms) your decoder has to decode a frame before it discards that frame. Lateness varies depending on how difficult a frame is to decode. When setting this value, consider that a stream with only audio is easier to decode than one with only video, and a stream with only video is easier to decode than one with both video and audio.

Latency and lateness are the delay between the time a frame is received and the time it's ready to be shown.

The default is 160 ms.

#### **8.1.9 Extra delay**

Extra delay is the number of milliseconds (ms) between the moment a frame is ready to be shown and the moment it's actually shown on screen. For example, extra delay enables you to configure multiple decoders connected to the same encoder to display a video at the same time regardless of their location.

The maximum value is 60000 ms. The default is 0 ms.

## **8.2 Local output (for decoder)**

Decoders use the local output settings to output to a monitor.

Your decoder follows these guidelines:

- It uses the display mode of the video stream received by an encoder as its input.
- The display resolution of the video stream can be reduced by using the **Crop video** option in PowerStream.
- The **Output settings** (such as **Size and transformation** and **Image appearance**) are used to send the video signal to the monitor connected to the decoder.
- It can force a display mode, or it can use the EDID of the monitor detected to determine which display mode to use.

#### **8.2.1 Video**

#### **8.2.1.1 Video output type**

Select the video type for your output (**HDMI** or **No outputs**).

Selecting **No outputs** disables HDMI audio.

#### **8.2.1.2 Size and transformations**

This defines how the local output displays video.

#### **8.2.1.2.1 Force display mode**

Enable this option to have the decoder use the selected display mode to output the video signal. A display mode is the combination of display resolution and refresh rate.

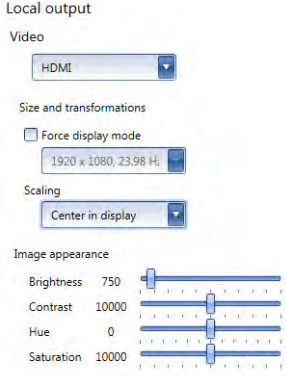

If this option is disabled, your decoder uses the EDID of the digital monitor (DVI or HDMI) connected to its HDMI connector to determine which display mode to use to output the video signal. To determine the best display mode to use, each monitor has a preferred display mode defined in its EDID. If your decoder supports that display mode, both the decoder and the monitor use that mode. If the decoder doesn't support that display mode, the decoder selects a display mode that both the decoder and the monitor support. For more information, see your monitor documentation or contact your monitor manufacturer.

Depending on your monitor and the display mode used, black borders may appear (on the top and bottom of, on the right and left of, or around your video).

This option is disabled by default.

### **8.2.1.2.2 Scaling**

Select how the video appears in your display area.

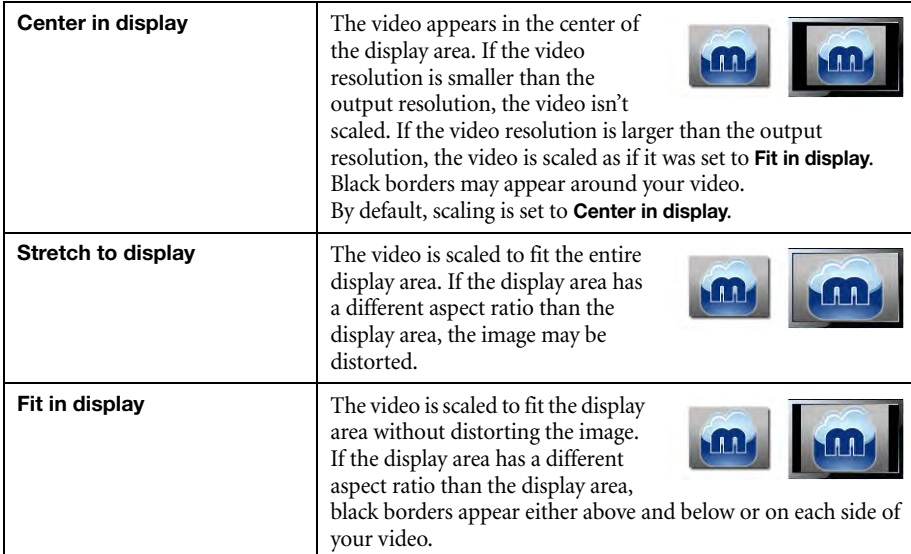

#### **8.2.1.3 Image appearance**

This enables you to adjust the color settings of your video output.

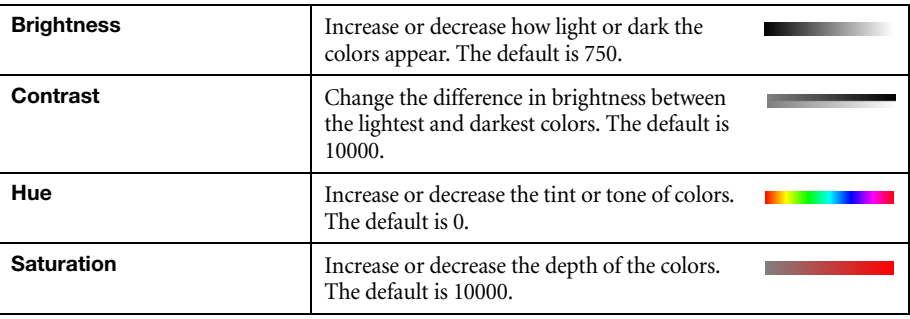

## **8.2.2 Audio**

The volume for the **HDMI channel** and **Analog channel** of your device. The default is 50.

Click **Mute** to disable an audio output.

## **8.3 Network**

This contains the network settings for the connection and IP address of your device.

#### **8.3.1 Connection settings**

Select the link speed and duplex mode used by your device. The connection settings selected depend on your network configuration. For more information, see your network administrator.

#### Network

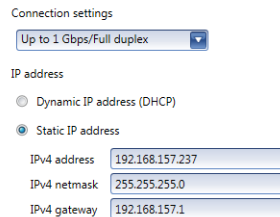

For this change to take effect, the unit will be rebooted

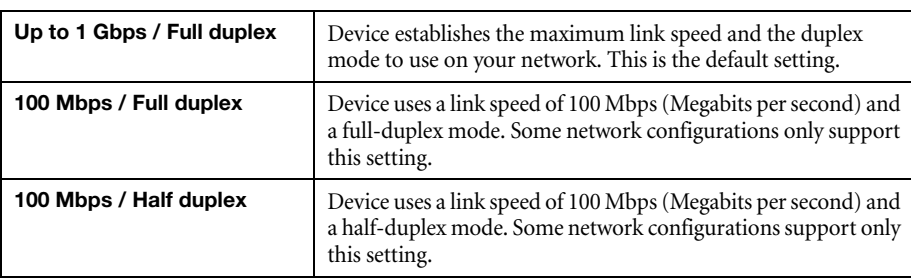

### **8.3.2 IP address**

Œ

**Note:** When the IP address or the method of assigning an IP address to a device changes, you need to reboot the device for the changes to take effect.

Select how to assign an IP address to your device.

By default, **Use a dynamic IP address (DHCP)** is used. For information on manually assigning a static IP address, [see "4.1 - Network discovery", page 16.](#page-15-0)

### **8.4 RS232**

Enable this to virtualize an RS232 (or serial) connection.

#### **8.4.1 Enabling RS232 virtualization**

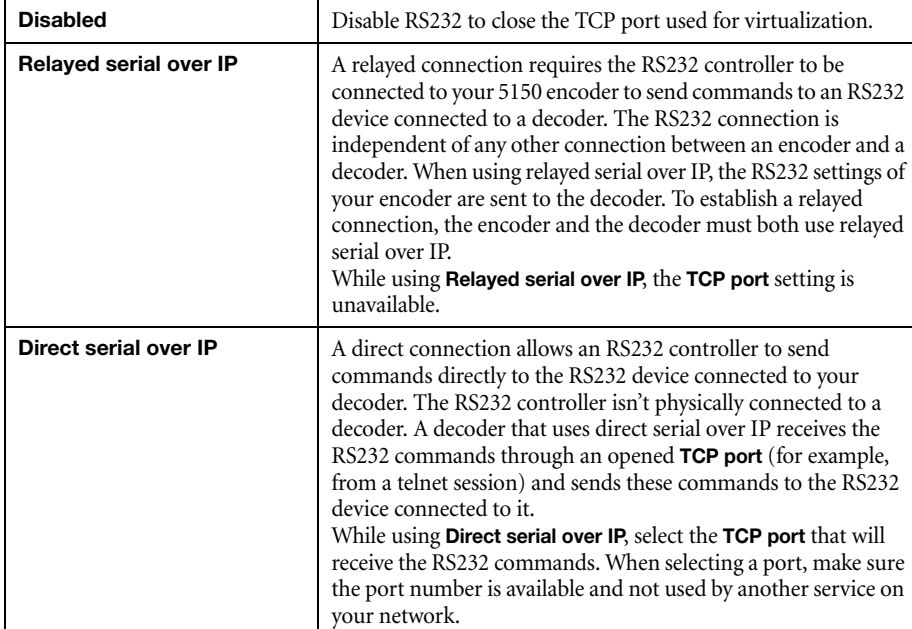

To enable RS232 virtualization, select the type of RS232 connection to use.

## **8.4.2 Configuring RS232**

For more information on the RS232 settings to use, see the documentation for your RS232 devices.

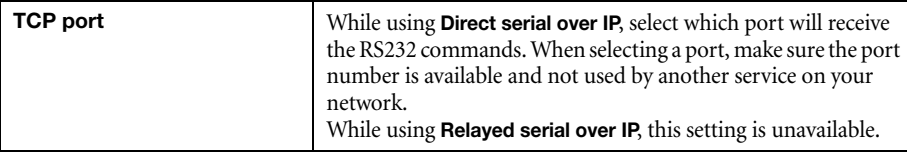

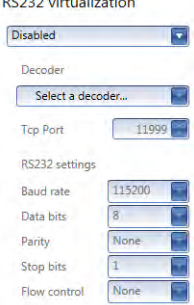

RS232 virtualization

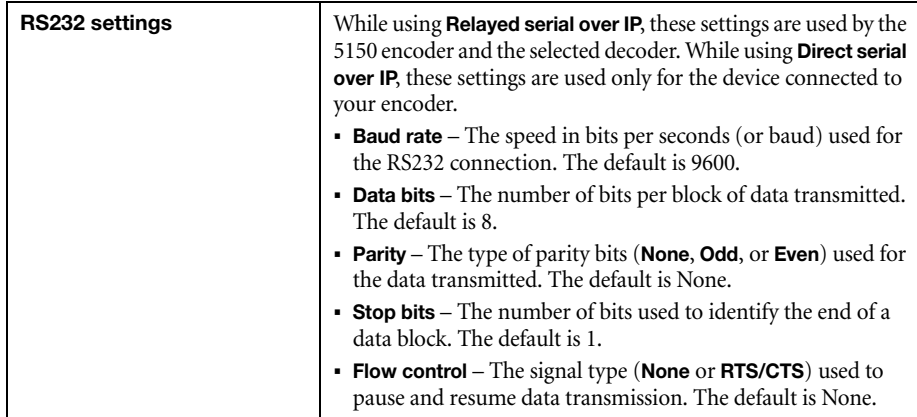

## **8.5 Date and time**

Use this to update the date, time, and time zone of your Maevex device. For more information on these settings, [see "9 - Adjusting the date and time of your device", page 56](#page-55-0).

## **8.6 Failsafe**

This feature enables you to show an image or a video file stored on your decoder when the decoder isn't receiving a stream.

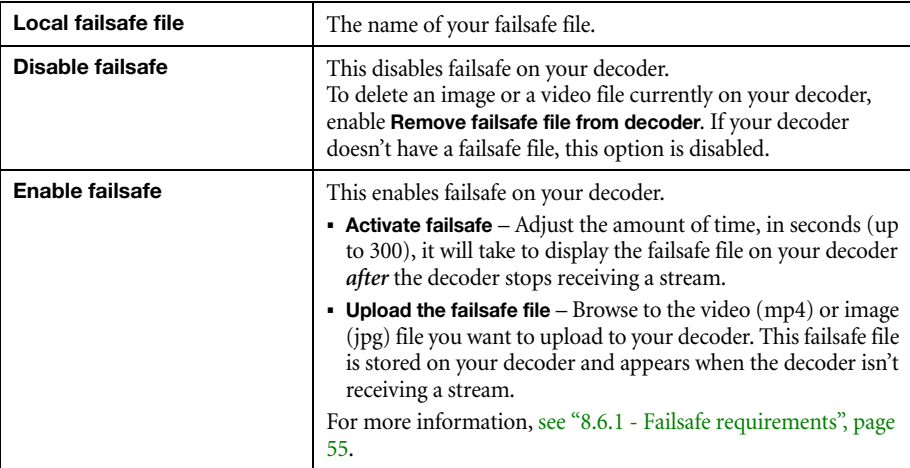

#### <span id="page-54-0"></span>**8.6.1 Failsafe requirements**

The video or image files supported require the following:

- The width ranges from 128 to 1920 and must be a multiple of 16.
- The height ranges from 96 to 1200 and must be an even number.
- A video file must be encoded with the H.264 video codec and the AAC audio codec.
- A video file can only use mono or stereo audio format.
- The maximum size for the failsafe file is 3.4 GigaBytes.

# <span id="page-55-0"></span>**9 Adjusting the date and time of your device**

Use this to update the date, time, and time zone of your Maevex device.

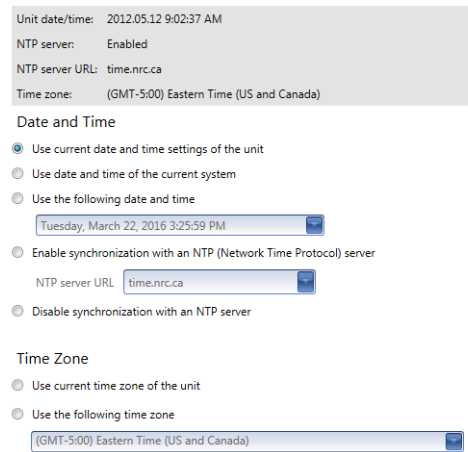

The box at the top lists the current time settings. PowerStream updates this information every two (2) seconds.

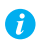

**Note:** After applying new settings, it may take some time for the changes to take effect.

## **9.1 Setting the date and time**

Select how to set the date and time for your device.

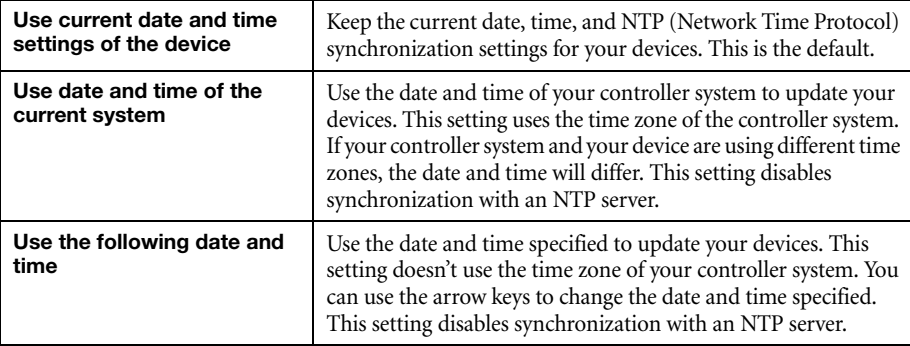

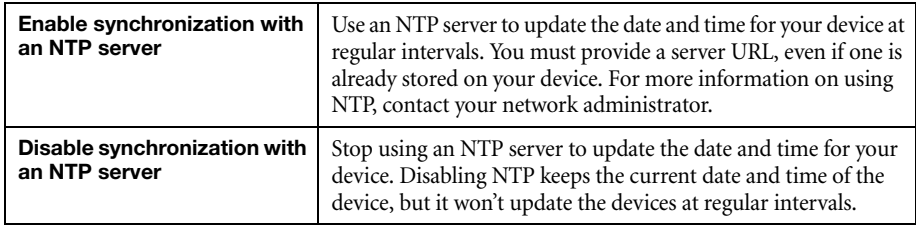

## **9.2 Setting the time zone**

Select the time zone to use for your device. When using an NTP server, we recommend setting the time zone of your device.

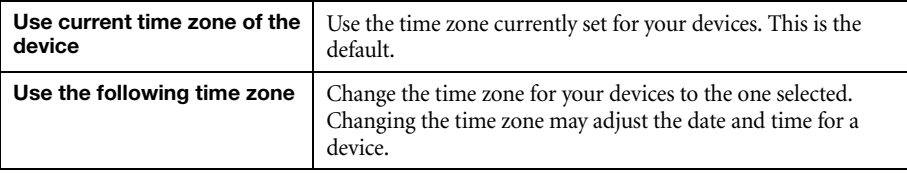

# **10 Basic configurations**

The following provides basic configurations to help you get started with your product.

## **10.1Setting up 4 streams using 1 input (Maevex 6100 encoder)**

 $\mathbf{r}$ 

**Note:** We recommend that you use video sources that are as close as possible in size (resolution and refresh rate) to the video you want to transmit. Also, to create multiple streams that use different resolutions and refresh rates, we recommend that your video source use the highest resolution and pixel format.

In PowerStream Plus, each **Input** lists the resolution and refresh rate, audio sampling and frequency rates, and chroma color sampling. By default, your Maevex 6100 encoder creates four (4) IP streams, one for each of your four inputs. Once an input receives a signal, an RTSP stream is encoded, transmitted, and ready for a decoding device (such as a Maevex 5150 decoder, a VLC media player, or a third-party streaming device).

### Inputs

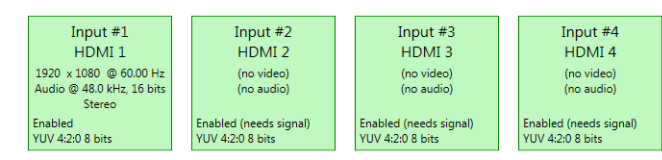

## Processings  $\oplus$

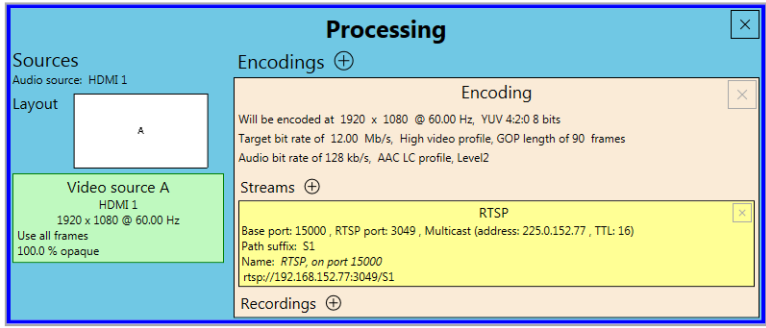

The following explains how to create and set up up three (3) RTSP streams of different qualities (one low, one medium, and one high quality) and one (1) high quality MPEG2-TS stream from a single HDMI source. That source outputs a 1080p60 video signal with a YUV 4:2:0 8-bit pixel format and an audio signal using AAC encoding.

**1 Processing** – Click the first **Processing** box for your encoder. All 4 streams will use the same source. We need one processing module with a single source layout. Because we're creating a single source layout, certain options (such as **Frame size**, **Frame rate**, and **Pixel format**) are unavailable.

Make sure the audio source for the processing is from the same input as for the video source.

**2 Video source** – Click the **Video source 1** box. Select your **Input**, **Capture rate**, and image appearance settings. Because our layout uses a single video source, certain options (such as **Scaling**, **Pivot**, **Flip**, and **Opacity**) are unavailable.

#### Processing

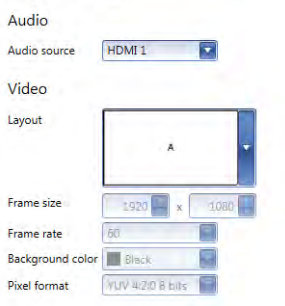

#### Video source A

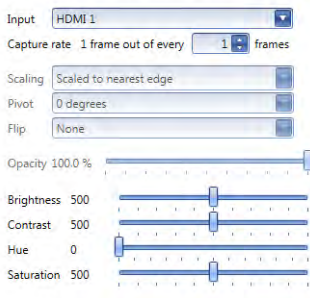

**3 Encodings** – An encoding defines the quality of the streams and recording it will produce. We need three encodings, one for each of the three quality of streams we want (low, medium, and high).

Our source uses a resolution of  $1920 \times 1080$ . For the lower quality encodings, we'll reduce the **Frame size**, **Target bit rate**, and **Maximum bit rate**.

**a Low quality** – All processings are created with at least one encoding. To create a low quality stream, we enable **Force encoding size** and set the frame size to 640 x 480, set the **Encoding profile** to **Baseline profile**, and reduce the **Target bit rate** to 8 Mb/s and the **Maximum bit rate** to 12 Mb/s.

#### Encodina Include Audio and video Video **V** Force encoding size  $640$   $x$  $480$ Frame size Scaling Scaled to nearest edge ₹ ÷. 0 degrees **Pivot** Flin Horizontally ₹ Force pixel format **YUV 4:2:0 8 bits Divel format** Encoding profile Baseline profile O Use lossless encoding Configure encoding  $Mb/s$ **Target bit rate** Use variable bit rate **Rit rate control** Maximum bit rate 12  $Mb/s$ Estimated levels for H.264 at 60 fps Level 3.1 at 30 fps Level 3.1

- **b Medium quality** To create a medium quality stream, we need a new encoding. Click the **Add**  $(\oplus)$  icon next to **Encodings.** For this encoding, we'll set the **Frame size** to  $1280 \times 720$ , the **Encoding profile** to **Main profile**, the **Target bit rate** to 10 Mb/s. We'll leave the **Maximum bit rate** at 18 Mb/s.
- **c High quality** To create a highquality stream, we need a new encoding. Click the **Add**  $(\oplus)$  icon next to **Encodings**. For this encoding, we'll leave all the encoding settings to their default values. This encoding will use the same resolution as the video source.

Name

**4 Streams** – An RTSP stream is automatically created for each encoding. We now have three RTSP streams of different qualities. To add our fourth stream, in the box of the high quality encoding, click the **Add**  $(\oplus)$  icon next to **Streams** and select **MPEG2TS**.

To make each stream easier to identify, we recommend you use a unique name for each stream.

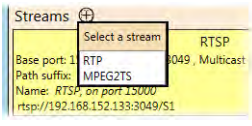

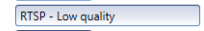

The following shows the completed configuration:

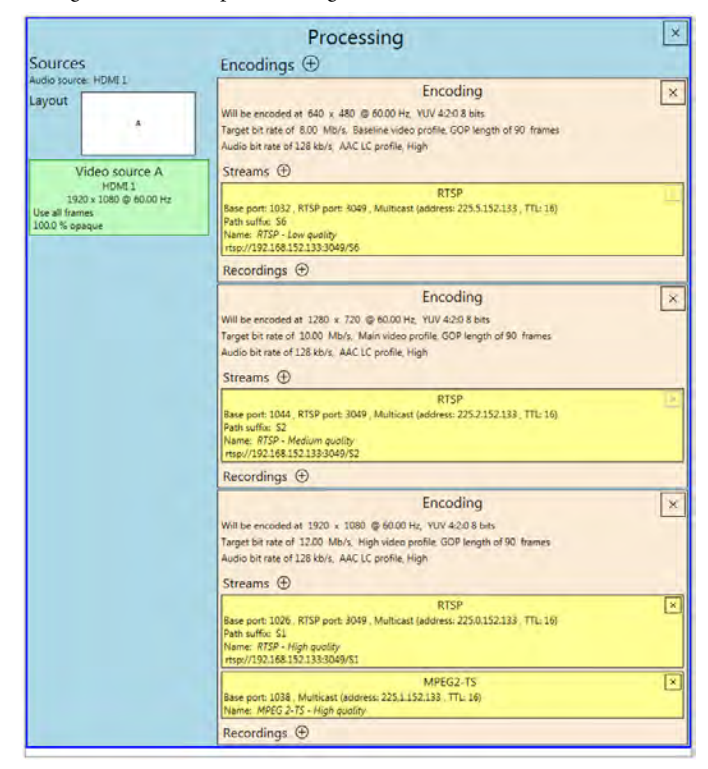

#### **10.1.1Optional steps**

The following are common procedures for customizing your configuration.

#### **10.1.1.1Using multiple sources**

You can use multiple sources in one processing module with different layouts. For example, you can use two sources in a picture-by-picture (PbP) or picture-in-picture (PiP) layout.

When defining a processing module, the layout defines how many video sources to use. When multiple video sources are used, you need to define the **Frame size**, **Frame rate**, **Background color**, and **Pixel format** for the resulting frame used by your processing. You also need to define which input is used for each video source in that layout and how these video sources appear in their respective display area of the layout.

For more information, [see "6.2.2 - Processings", page 24](#page-23-0) and ["Source", page 25.](#page-24-0)

#### **10.1.1.2Adding a recording**

To add a recording, click the **Add**  $(\oplus)$  icon next to **Recordings** in the corresponding encoding box. An encoding module with a recording doesn't require a stream.

For more information, [see "6.2.7 - Recordings", page 32](#page-31-0).

#### **10.1.1.3Deleting modules**

If a processing, encoding, stream, or recording is no longer required, you can delete it by clicking the **Delete**  $(\sqrt{2})$  icon in corresponding box. The last module can't be deleted.

## **10.2Establishing a connection (Maevex 5150 encoder to decoder)**

This describes the basic steps for streaming a video and an audio signal from an encoder to a decoder.

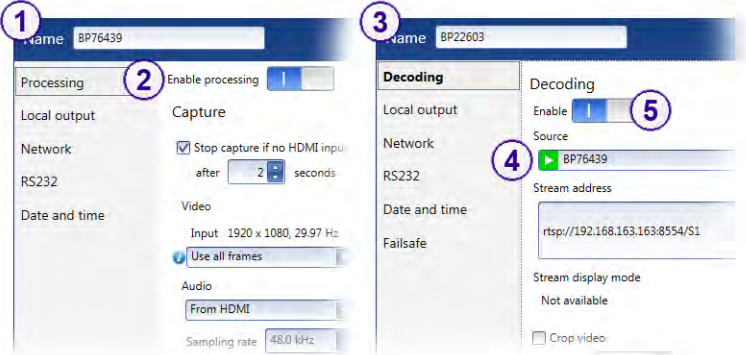

- **1** Double-click an encoder tile to open the **Settings** dialog box of an encoder.
- **2** In the **Processing** tab of your Maevex 5150 encoder, make sure **Enable processing** is enabled.
- **3** Double-click a decoder tile to open the **Settings** dialog box of a decoder.
- **4** In **Source** control, select the name of the encoder **Awaiting connection** ( ).
- **5** In the **Decoding** tab of your Maevex 5150 decoder, make sure **Enable decoding** is enabled. The status of the decoder changes to **Decoding**.

## <span id="page-62-0"></span>**10.3Configuring multicast routing**

When using multiple decoders for a single encoder, use multicast routing instead of unicast to maximize your bandwidth use. For bandwidth purposes, multicast routing uses a single stream for all decoders connected to the multicast group of an encoder.

**Note:** When applying settings to multiple devices, make sure static IP addresses and multicast addresses aren't being duplicated. For more information, contact your network administrator.

To use multicast routing, you need to set up both the encoder and decoders:

#### **Encoder** –

Provide an IP address for the multicast group of the encoder. Each encoder should have a unique multicast group address to ensure that each decoder in that group receives a single stream. For more information, [see "7.1.4.1 - Stream to network", page 39.](#page-38-0)

#### **Decoder** –

Configure your decoder to use UDP multicast as the **Routing scheme**. Regardless of the routing scheme, the stream address of the encoder is the same. After connecting to the encoder, the decoder initializes a multicast transmission. For more information, [see "8.1 -](#page-46-0)  [Decoding", page 47.](#page-46-0)

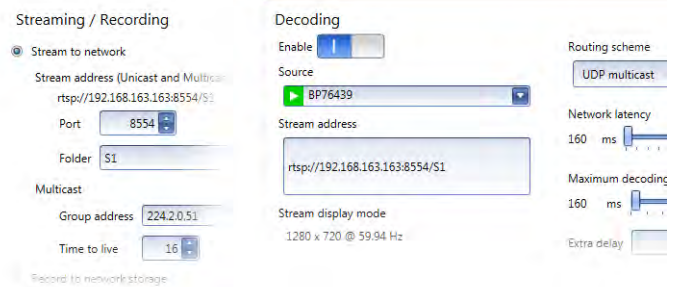

**Note:** Multicast routing may require additional network configuration to support the transmission protocol (some network switches and routers block multicast signals). For more information, contact your network administrator.

# **11 Notes and limitations**

## **11.1General**

- Maevex 6100 encoder Using interlaced video as input isn't supported.
- Video capture and streaming of protected content isn't supported.
- Maevex 5150 encoder Changing the display resolution of your monitors while your encoder or decoder are outputting to your monitors may cause your devices to fail.
- If an encoder isn't properly disconnected, decoders connected to this encoder device may still attempt to connect to it.
- **Maevex 5150 encoder** The analog audio volume on the decoder device may be higher than on the encoder device, even though the volume on both devices is set to the same level.
- **Maevex 5150 encoder** An encoder supports up to 8 simultaneous streams (1080p at 15Mb/s). When counting streams, a multicast stream is a unique stream regardless of the number of decoders receiving that stream.
- Windows 10/8.1/7 If the settings window of a device is open when your controller system returns from sleep mode, you may receive an error message that a device is no longer active. Close and reopen the settings window of that device to view the device properties.
- **Windows Server 2012 R2, Windows Server 2012,** and **Server 2008 R2** Make sure the SSDP Discovery service, network discovery, and file sharing are enabled.

## **11.2Playback**

- **Maevex 5150 encoder** Audio cuts out momentarily when enabling or disabling the **Use pass through** option.
- Playback of content with different audio sampling rates may cause issues with third-party players (such as VLC).

## **11.3Network**

 If a decoder uses a stream from an encoder located on a different subnet, the quality of the video output from the decoder may be degraded.

- When transmitting in multicast on a large network, we recommend using a router with multicast addressing support and switches with IGMP v2 support.
- Slow response from certain routers may cause a slow device detection in PowerStream.
- **Windows 10/8.1/7** If your controller system doesn't have access to a DNS (Domain Name System) server, or if response from its DNS server is slow, PowerStream may take a long time to start up (several minutes). To avoid this delay, configure your controller system to use a fixed IP address (such as local host 127.0.0.1) as its DNS server. For more information, see "PowerStream may be slow to start", [page 72](#page-71-0).

# **12 Troubleshooting**

## **12.1What to do if you have a problem**

If you experience problems with your Matrox product:

- Make sure you're using the correct connectors, and that all connectors are properly fastened. For more information on the connection setup of your product, see the user guide for your Matrox hardware.
- Review the documentation provided with your Matrox product, including the information in this section, to see if your problem is already addressed. For information on Matrox PowerStream software features and options, see the help file included with your PowerStream software.

If your problem persists, contact Matrox. For more information, see "14 - Customer support", page 82.

## **12.2Common problems and solutions**

This section addresses common problems that could prevent you from using your devices.

#### **Problem Maevex device not discovered on the network**

- Cause Your Matrox product may not be properly connected or may be on a different subnet.
- 1Solution Verify the connection and status LEDs on your Matrox product. Also, make sure your Matrox product is properly connected and that all connectors are properly fastened. For more information, see your Matrox Maevex User Guide.
	- 2Cause **Windows Server 2012 R2/2012/2008 R2 only**  The Windows SSDP Discovery service may be disabled on your system.
- Solution Make sure the SSDP Discovery service is enabled on your system.
	- **1** Windows Server 2012/2008 R2 From the Start screen, click All Programs  $\rightarrow$ **Administrative Tools**  $\rightarrow$  **Services<sup>\*</sup>.** (\* You may need administrator rights to access Windows services.)

**Windows Server 2012 R2 – Click Start**  $\rightarrow$  **Administrative tools**  $\rightarrow$  **Services<sup>\*</sup>. (\* You may** need administrator rights to access Windows services.)

- **2** Double-click **SSDP Discovery**.
- **3** Next to **Startup type**, select **Manual** or **Automatic**.
- **4** Click **OK**.
- Cause Network discovery and file sharing may not be enabled on your system.

Solution Enable network discovery and file sharing on your system.

**Windows 10/8.1/7** –

**1 Windows 10** – Click **Start**  $\rightarrow$  **Settings**  $\rightarrow$  **Network & Internet**  $\rightarrow$  **Ethernet**.

**Windows 8.1** – From the **Start** screen, go to **All Apps**  $\rightarrow$  **Windows System**  $\rightarrow$  **Control Panel**  $\rightarrow$  **Network and Internet**<sup>\*</sup>. (\* Depending on your version and configuration of Windows, this part of the step may not be necessary.)

Windows  $7 - \text{Click Start} \rightarrow \text{Setting}^* \rightarrow \text{Control Panel} \rightarrow \text{Network and Internet}^*.$ (\* Depending on your version and configuration of Windows, this part of the step may not be necessary.)

- **2** Click Network and Sharing Center → Change advanced sharing settings. (\* Depending on your version and configuration of Windows, this part of the step may not be necessary.)
- **3** Under your current profile, make sure the following options are selected:
	- **Turn on network discovery**
	- **Turn on file and printer sharing**
- **4** If you make changes to your current profile settings, click **Save changes**.
- Cause You may not be using the latest version of Matrox PowerStream software, or your Matrox firmware may be out of date.
- Solution Make sure all Matrox software is up to date.
	- Cause The firewall for your controller system or for your network may be enabled and may prevent communication with your Maevex devices.
- 1Solution Make sure your firewall is properly configured to allow the necessary communication between your controller system and your Maevex devices. For more information, [see](#page-77-0)  ["Appendix 13 – - Firewall requirements", page 78.](#page-77-0)

#### **Problem Can't access Maevex device through PowerStream** (listed as 'View only')

- Cause The device may be a recent addition to your environment and has no password.
- 1Solution Try changing the password for that device [\(see "5 Managing users and passwords", page 18\)](#page-17-0).
- 2Cause **Maevex 5150 encoder or 5150 decoder** The device password doesn't match your environment password.
- Solution Try a configuration reset of your device. For more information, see your Matrox Maevex User Guide.
- 2Solution Contact your Maevex environment administrator to obtain your device password, then change the device password to match your environment password in PowerStream. For more information, [see "5 - Managing users and passwords", page 18.](#page-17-0)

#### **Problem No picture or output at all**

- Cause The device may not have started encoding or decoding.
- Solution In PowerStream, make sure the encoding or decoding process has started:
	- **6100 Encoder** Listed as **Active**. The stream you're trying to connect to needs to be enabled.
	- **5150 Encoder** Listed as **Awaiting connection** or **Encoding**.
	- **5150 Decoder** Listed as **Decoding**. If the decoder isn't decoding, verify that the correct URL is being used in the **Stream address** box. If the URL in **Stream address** doesn't match the URL of an encoder, or if the encoder isn't encoding, attempting to start decoding results in an error.

For more information, [see "3.8 - Understanding the status of your devices", page 14.](#page-13-0)

- 2Cause **Maevex 5150 encoder only** The **Use pass through** option is enabled, but your monitor is connected to the **VGA** connector on your encoder.
- 1Solution If the **Use pass through** option is enabled, make sure your monitor is connected to the **HDMI Out** connector.
- Solution In PowerStream, change the local output of your encoder to **Use confidence preview**.
- 3Cause **Maevex 5150 encoder only** The local output settings of your device may be improperly set.
- 1Solution If the **Use confidence preview** option is enabled, adjust the following settings under the **Output** tab in PowerStream:
	- Make sure the video output type selected is valid (**HDMI + VGA, HDMI**, or **VGA**).
	- Disable the **Force display mode** option.
	- Check your **Image appearance** settings (brightness, contrast, and so on). Image appearance values that are too high or too low may cause the image to disappear.

#### 2Solution **Decoder** – In PowerStream, adjust your local output settings:

- Disable the **Force display mode** option.
- Check your **Image appearance** settings (brightness, contrast, and so on). Image appearance values that are too high or too low may cause the image to disappear.
- Cause Your monitor video controls may be improperly set.
- 1Solution Adjust your monitor controls (brightness, contrast, and so on). For more information, see your monitor manual.
	- 5Cause Your monitor may not be properly connected (the connectors aren't properly fastened or the monitor power cable isn't firmly in place) or may have been disconnected.
- Solution Make sure you're using the correct connectors, that all connectors are properly fastened, and that all power cables are firmly in place.
	- 6Cause If your monitor supports multiple input sources (analog/digital), it may be configured to use the wrong source.
- Solution Make sure your monitor is using the correct input source. For more information on selecting the input source for your monitor, see your monitor documentation.
	- 7Cause The HDMI cable may have been connected to your encoder or decoder output *after* the encoding or decoding process started.
- Solution Stop, then start the encoding or decoding process again.

#### **Problem Storage path error message when specifying a network shared folder for recording**

- Cause The path for the network shared folder may be incorrect.
- Solution Make sure you're using the full computer name of the system where the shared folder is located. The full computer name is part of the Windows properties of the system. For example, the full computer name of *networkserver* may be *networkserver.domain.com*. For more information, contact your network administrator.
- 2Cause The file sharing configuration for the system hosting the shared folder may prevent writing operations.
- 1Solution Make sure file sharing is enabled on your host system and that writing is permitted on that folder.
- Cause The credentials provided to your encoder may not have writing permissions on the system hosting the shared folder.
- 1Solution Make sure you're using the proper user credentials (user name and password) for your encoder.
- Solution Make sure the permissions of the shared folder allow writing.
- Cause The firewall may be enabled on the system that hosts the shared folder.
- 1Solution Add rules to your Windows Firewall settings. For more information, [see "13.5 Adding rules](#page-79-0)  [to your Windows Firewall settings", page 80](#page-79-0).

#### **Problem Wrong color balance**

- Cause The local output settings of your encoder or decoder may be improperly set.
- 1Solution Adjust your PowerStream settings. Check your **Image appearance** settings (brightness, contrast, and so on).
	- Cause Your monitor video controls may be improperly set.
- 1Solution Adjust your monitor controls (brightness, contrast, and so on). For more information, see your monitor manual.
	- Cause Your monitor may not be properly connected (the connectors aren't properly fastened or the monitor power cable isn't firmly in place) or may have been disconnected.
- Solution Make sure you're using the correct connectors, that all connectors are properly fastened, and that all power cables are firmly in place.

#### **Problem Screen image is cropped, appears off-center, or uses a portion of the screen**

- Cause You may be using a lower display resolution than what your monitor supports. If your monitor supports display scaling, the image on your screen may appear blurry. If display scaling isn't supported, the display may use only a portion of your screen.
- 1Solution In PowerStream, adjust **Force display mode** to use the highest display resolution available. This generally results in better image quality.

Cause PowerStream may be configured to modify the size of the video source.

#### Solution Adjust your PowerStream settings:

- **6100 Encoder** Click the **Processing** tab, then make sure the width and height specified in the **Processing** or **Encoding** settings match the aspect ratio of your source.
- **5150 Encoder** Click the **Processing** tab, enable the **Use specific video size** option, then specify the width and height of your video to match the aspect ratio of your source.
- **Decoder** Make sure the settings for **Crop video** are set to properly show the video.

#### **Problem Using 'pass through', the screen is unusable (5150 encoder only)** (blank or blinking screen)

- Cause Your monitor may be incompatible with the display mode used by your source.
- Solution Make sure your monitor and your source support similar display modes. To validate the quality of your source, see your Matrox Maevex User Guide.
- Solution Change the display mode used by your source.
- Solution Try using a different monitor.
- 2Cause If your monitor and source aren't properly synching, your screen may go blank for a few seconds.
- 1Solution In PowerStream, change the local output of your encoder to **Use confidence preview**.
- Solution Try using a different monitor.
- Solution Make sure all Matrox software is up to date.

#### **Problem Decoder loses connection to the encoder**

- Cause The encoder's settings may have changed (for example, the streaming address or IP address). A change may occur dynamically or after a power failure.
- Solution Adjust your PowerStream settings:
	- **Encoder** Manually change the IP address to the previous address used by your encoder.
	- **Decoder** Reselect the encoder in your **Source** box.
	- **Decoder** If **Source** is set to **Manual**, make sure the URL used in the **Stream address** box matches the stream address used by the encoder.

For more information, see "4.2 - Understanding the status of your devices", page 13.

Cause The encoder may have stopped transmitting.

Solution Make sure your encoder is transmitting.

#### <span id="page-71-0"></span>**Problem PowerStream may be slow to start (several minutes)**

- Cause Your controller system may not have access to a DNS (Domain Name System) server.
- Solution Configure your system to use a fixed IP address (such as local host  $-127.0.0.1$ ) as the DNS server.

**Windows 10/8.1/7** –

**1 Windows 10** – Click **Start**  $\rightarrow$  **Settings**  $\rightarrow$  **Network & Internet**  $\rightarrow$  **Ethernet**.

**Windows 8.1** – From the **Start** screen, go to **All Apps**  $\rightarrow$  **Windows System**  $\rightarrow$  **Control Panel → Network and Internet<sup>\*</sup> → Network and Sharing Center. (\* Depending on your** version and configuration of Windows, this part of the step may not be necessary.)

**Windows 7** – Click Start → Settings<sup>\*</sup> → Control Panel → Network and Internet<sup>\*</sup> → **Network and Sharing Center**. (\* Depending on your version and configuration of Windows, this part of the step may not be necessary.)

- **2** Click **Change adapter settings**.
- **3** Double-click the icon for your network adapter (such as **Local Area Connection** or **Ethernet**).
- **4** Click **Properties**  $\rightarrow$  Yes<sup>\*</sup>. (\* Depending on your version and configuration of Windows, this part of the step may not be necessary.)
- **5** Double-click **Internet Protocol Version 4 (TCP/IPv4)**.
- **6** Select **Use the following DNS server addresses**.
- **7** Next to **Preferred DNS server**, enter **127.0.0.1**.
- **8** Click  $OK \rightarrow OK \rightarrow Close$ .

#### **Problem PowerStream stops responding**

- Cause Your PowerStream software or Maevex device may have encountered an error.
- Solution Try closing, then restarting Matrox PowerStream software.
- Solution Restart your controller system.
## **Problem Maevex device tile is listed as unresponsive (yellow device tile)**

- Cause Your network may be slow, causing a delay in the response time from your Maevex device.
- 1Solution Wait a few minutes, then make sure the status of the device was properly updated.
- Cause Your PowerStream software or device may have encountered an error.
- Solution Try closing, then restarting Matrox PowerStream software.
- 2Solution If your device status is still listed as initializing, try rebooting your device. Through the Encoder or Decoder settings panel in PowerStream, click **Reboot**. You can also reboot your device by holding the **Reset** button for *less than 2 seconds*.
- Solution Try a configuration reset of your device. For more information, see your Matrox Maevex User Guide.

## **Problem 'Web services fails' message appears after attempting to change decoder settings**

- Cause The decoding process may take all the decoder's resources.
- Solution Stop the decoding process, make your changes, and restart the decoding process.
- 2Solution When making changes to multiple decoders connected to the same encoder, stop the encoder, make the changes on your decoders, then restart the encoder.

## **Problem Black border appears around the video**

- Cause The aspect ratio of your video source may not match the aspect ratio of your monitor.
- 1Solution Use PowerStream software to adjust your **Video** settings (such as enabling **Force display mode** and selecting a **Scaling** option).
	- Cause The border may be part of your video.

#### Solution Crop your video source:

- **1** Under your decoder settings, enable the **Crop video** option.
- **2** Enter values to remove the borders.
- **3** Click **Apply** for your changes to take effect.
- Cause Your source uses a display resolution that's higher than the resolution used to show the video.

Solution Try configuring your source to use a different display resolution.

Cause Your monitor doesn't support display scaling.

#### Solution Adjust your video settings:

- **1** Under **Size and Transformation** of the **Local output** settings of your Maevex device, try selecting **Stretch to display** for scaling.
- **2** Click **Apply** for your changes to take effect.

## **Problem Video appears stretched or squished**

- Cause There may be a problem with your video source.
- 1Solution Verify the quality of your source. For more information, see your Matrox Maevex User Guide.
	- 2Cause You may be encoding at a resolution that has a different aspect ratio than what your source or output is using.
- Solution Try selecting a video size with the same aspect ratio as your source.
- 2Solution Make sure **Use specific video size** (5150 Encoder) or **Force encoding size** (6100 Encoder) is disabled.
- Cause The aspect ratio of your source may not match the aspect ratio of your monitor.
- Solution Adjust your video settings:
	- **1** Under **Size and Transformation** of the local output settings of your Maevex device, try selecting **Stretch to display** for scaling.
	- **2** Click **Apply** for your changes to take effect.
- 2Solution If possible, set the display resolution of your source to match the aspect ratio of your monitor.
- Cause You may be using a lower display resolution than what your monitor supports.
- 1Solution In PowerStream, make sure **Force display mode** is disabled to use the highest display resolution supported by your monitor. This generally results in better image quality.
- Cause PowerStream may be configured to modify the size of the video source.
- Solution Adjust your PowerStream settings:
	- **Encoder** Enable the **Use specific video size** (5150 Encoder) or **Force encoding size** (6100 Encoder) option, then specify the width and height of your video to match the aspect ratio of your source.
	- **Decoder** Make sure the settings for **Crop video** are set to properly show the video.

## **Problem Image appears blurry**

- Cause You may be encoding at a different resolution than what your source is using.
- Solution Try selecting a video size with the same aspect ratio as your source.
- 2Solution If **Use specific video size** is enabled, try disabling it to avoid scaling by the encoder.
- Cause You may be using a lower display resolution than what your monitor supports, or your monitor supports display scaling.
- 1Solution In PowerStream, adjust **Force display mode** to use the highest display resolution available. This generally results in better image quality.

# **Problem Poor video quality or video is jerky** (skipping or dropping frames)

- $\bullet$ **Note:** Jerky video may be the result of slow recording. Slow recording causes frames to be dropped (frames aren't recorded). If jerky video is caused by frames that were dropped during recording, the problem can only be fixed by recapturing the video under better conditions or with different video settings. For more information, see your Matrox Maevex User Guide.
- Cause PowerStream may not be configured to optimize video or audio quality.
- 1Solution When adjusting your encoder or decoder settings, we recommend starting with the default values for all your settings and modifying the settings as necessary.
	- Cause High network traffic may be degrading the quality of your stream.
- Solution Make sure your network equipment supports the bandwidth required.
- 2Solution Try using a dedicated network for your Maevex environment. For more information, contact your network administrator.
- 3Solution Try using Matrox PowerStream to increase the **Network latency** of your decoder.
- Cause There may be too many video devices between your video source and destination, or one or more of the video devices may be degrading the quality of the stream. Adapters, long cables, cable extensions, and improper connections can all affect video signal quality.
- Solution If possible, use fewer connections. For example, don't use cable extensions.

## **Problem No sound or sound is distorted or too loud**

- Cause Your capture settings may not match your audio input.
- Solution Make sure your capture settings are set to capture the proper audio source.
- 2Cause Audio cables may be loose, or the audio output device may not be properly connected.
- Solution Make sure you're using the correct connectors, all connectors are properly fastened, and that all power cables are firmly in place.
- Cause There may be a problem with your audio source.
- 1Solution Verify the quality of your source. For more information, see your Matrox Maevex User Guide.
- Cause The PowerStream **Audio** setting of your Maevex device may be too low, too high, or muted.
- Solution Adjust your audio settings for the best performance.
	- 5Cause **Maevex 6100 encoder only** You may not be using an audio source, or your audio source may not be included in your encoding process.
- Solution Adjust your audio settings:
	- **Processing** Make sure an **Audio source** is selected.
	- **Encoding** Make sure your signals is set to include audio (**Audio only** or **Audio and video**) in your encoding.
	- 6Cause **Maevex 5150 encoder only** If you're using pass through, your HDMI source may disable its audio output if the HDMI output device connected to your encoder doesn't support audio output. This disables the audio output for the encoder and all decoders connected to this encoder.
- 1Solution Make sure the HDMI output device connected to your encoder supports audio output.
- 2Solution In PowerStream, change the local output of your encoder to **Use confidence preview**.
- 7Cause **Maevex 5150 encoder only** If you're using pass through, your audio output device may be connected to a connector that has no corresponding input.
- 1Solution Make sure your audio output device is connected to the proper corresponding audio input connector (for example, **HDMI** to **HDMI in**, and **Line out** to **Line in**).
- Solution In PowerStream, change the local output of your encoder to **Use confidence preview**.
	- 8Cause **Maevex 5150 encoder only** Your source may disable its HDMI audio output when switching from confidence preview to pass through, or vice versa.

# **Problem Inconsistent sound quality between video files**

- Cause The audio level for the original video sources differs.
- Solution Resample the original video sources to normalize the audio output between sources.
- Solution Your source may be able to normalize audio levels automatically. For more information, see your source documentation.

# **Appendix 13 – Firewall requirements**

The following are the firewall requirements for your controller system and for a network with a Maevex environment.

# **13.1PowerStream**

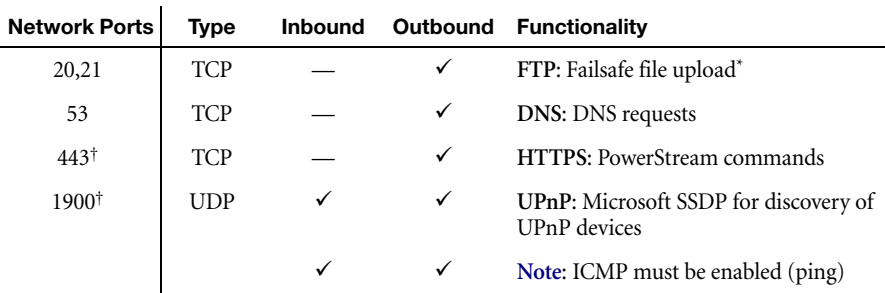

The following are the firewall requirements for your controller system.

\* Maevex 5150 decoder only.

† Minimum requirements.

# **13.2Firmware updater**

The following are the firewall requirement for a system running the Matrox Firmware Updater.

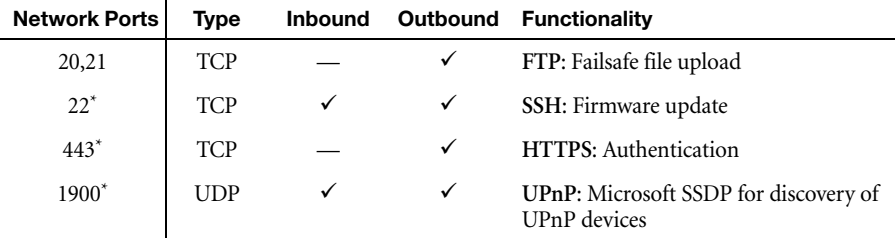

\* Minimum requirements.

# **13.3Maevex devices**

l.

The following are the requirements for a network firewall present on a network with a Maevex environment.

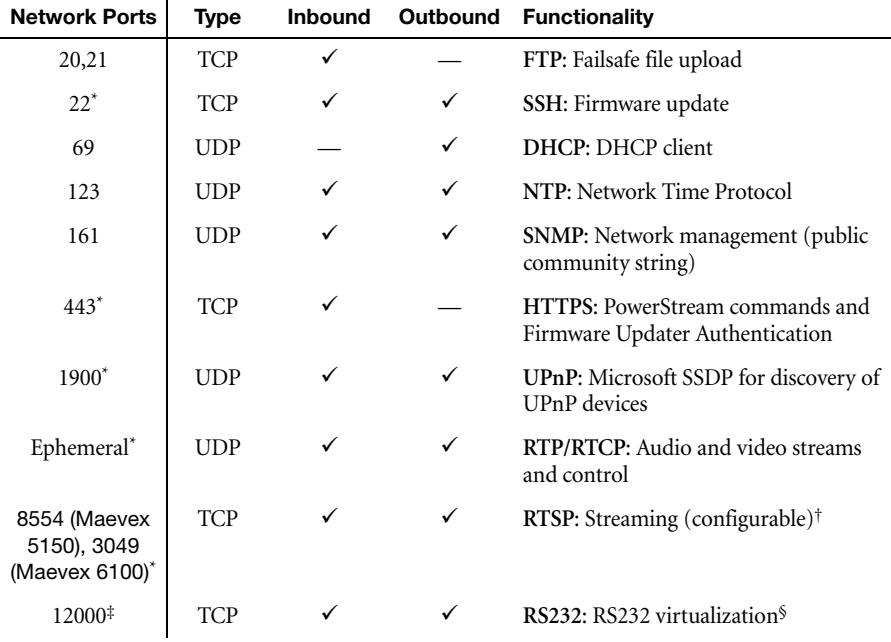

\* Minimum requirements.

† For more information, [see "7.1.4.1 - Stream to network", page 39.](#page-38-0)

‡ Fixed value when using the **Relayed serial over IP** feature in PowerStream Plus. User defined when using the **Direct serial over IP** feature in PowerStream Plus.

§ Maevex 5150 encoder and 5150 decoder only.

# **13.4Accessing your Windows Firewall settings**

 $\bullet$ 

**Note:** You may need administrator rights to modify your Windows Firewall settings. For more information, see Windows documentation or contact your system administrator.

To access your Windows Firewall settings:

**Windows 10/8.1/7** –

**1 Windows 10** – Click **Start**  $\rightarrow$  **Settings**  $\rightarrow$  **Network & Internet**  $\rightarrow$  **Ethernet**  $\rightarrow$  **Windows Firewall**.

**Windows 8.1–** From the **Start** screen, go to **All Apps**  $\rightarrow$  **Windows System**  $\rightarrow$  **Control Panel** → Network and Internet<sup>\*</sup> → Network and Sharing Center<sup>\*</sup>. (\* Depending on your configuration, these steps may be unnecessary.)

**Windows 7** – Click **Control Panel → Network and Internet<sup>\*</sup> → Network and Sharing Center**<sup>\*</sup>. (\* Depending on your configuration, these steps may be unnecessary.)

**2 Windows 10** – In the left panel, click **Advanced Settings**.

**Windows 8.1/7** – In the left panel, click **Windows Firewall**  $\rightarrow$  **Advanced Settings**.

# **13.5Adding rules to your Windows Firewall settings**

**Note:** You may need administrator rights to modify your Windows Firewall settings. For more information, see Windows documentation or contact your system administrator.

#### **Windows 10/8.1/7** –

**1** Windows  $10 - \text{Click Start} \rightarrow$  Settings  $\rightarrow$  Network & Internet  $\rightarrow$  Ethernet  $\rightarrow$  Windows **Firewall**.

**Windows 8.1** – From the **Start** screen, go to **All Apps**  $\rightarrow$  **Windows System**  $\rightarrow$  **Control Panel → Network and Internet\* → Network and Sharing Center<sup>\*</sup>. (\* Depending on your** configuration, these steps may be unnecessary.)

**Windows 7** – Click **Control Panel → Network and Internet**<sup>\*</sup> → Network and Sharing **Center**\*. (\* Depending on your configuration, these steps may be unnecessary.)

**2 Windows 10** – In the left panel, click **Advanced Settings**.

**Windows 8.1/7** – In the left panel, click **Windows Firewall**  $\rightarrow$  **Advanced Settings**.

- **3** Click **Inbound Rules**.
- **4** In the **Actions** panel, click **New Rule**. Configure the new rule with the following settings:
	- **Rule** Select **Custom**.
	- **Program** Select **All programs**.
	- **Protocol and Ports** Next to **Protocol**, select **TCP**. Next to **Local port**, select **Specific ports**. For the port number, enter **445**. Next to **Remote port**, select **All Ports**.
	- **Scope** Under the remote IP address, add the IP range you want to use for your encoders. You can use a range (such as *192.168.1.0/24*) or a single IP address (such as *192.152.168.62*).
	- **Action** Select **Allow the connection**.
	- **Profile** Select the network location of your system (**Domain**, **Private**, or **Public**).
- **Name** Enter the name for your rule (such as *Maevex Encoder Recording TCP rule*).
- **5** In the **Actions** panel, click **New Rule**. Configure the new rule with the following settings:
	- **Rule type** Select **Custom**.
	- **Program** Select **All programs**.
	- **Protocol and Ports** Under **Protocol type**, select **ICMPv4**.
	- **Scope** Under the remote IP address, add the IP range you want to use for your encoders. You can use a range (such as *192.168.1.0/24*) or a single IP address (such as *192.152.168.62*).
	- **Action** Select **Allow the connection**.
	- **Profile** Select the network location of your system (**Domain**, **Private**, or **Public**).
	- **Name** Enter the name for your rule (such as *Maevex Encoder Recording ICMPv4 rule*).

For more information, see your network administrator.